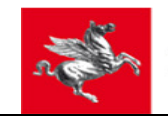

# **Manuale di utilizzo della funzionalità di Consultazione della documentazione conservata**

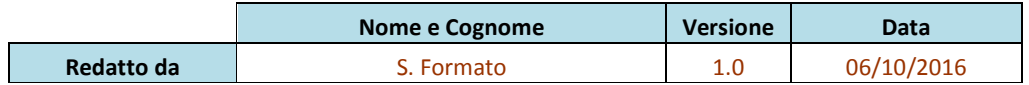

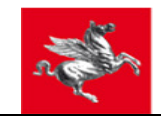

#### **INDICE**

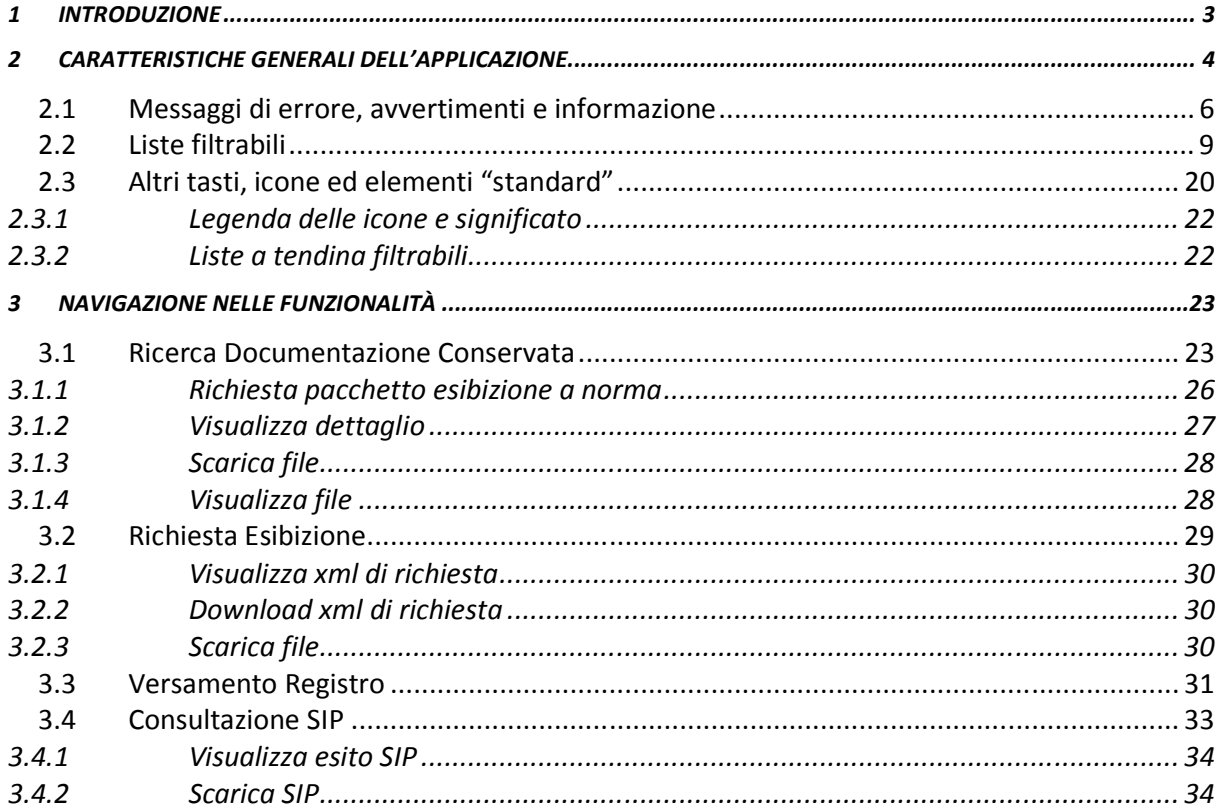

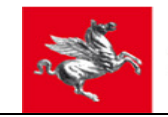

# **1 Introduzione**

Le funzionalità descritte nel seguente documento consentono all'Utente del sistema di Conservazione Digidoc $^1$  di:

- visualizzare e consultare la documentazione conservata, al fine di ottenerne il Pacchetto di Distribuzione (DIP<sup>2</sup>);
- versare il Registro di Protocollo;
- **•** controllare lo stato dei pacchetti di versamento (SIP<sup>3</sup>) dei documenti inviati.

l

<sup>2</sup> Dissemination Information Package (ex OAIS), ovvero il pacchetto di distribuzione ex DPCM 3 Dicembre 2013.

 $<sup>1</sup>$  Powered by Engineering Ingegneria informatica.</sup>

<sup>&</sup>lt;sup>3</sup> Submission Information Package (ex OAIS), ovvero il pacchetto di versamento ex DPCM 3 Dicembre 2013.

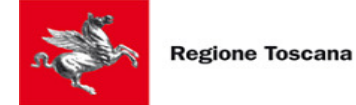

# **2 Caratteristiche generali dell'applicazione**

Una volta effettuata con successo la login a DIGIDOC appare la pagina principale dell'applicazione:

- − in alto a sinistra presenta un tasto dal quale si richiama il menu applicativo (una lista a tendina a discesa verso il basso);
- − in alto da sinistra verso il centro gli applicativi con tasti di accesso rapido;
- − in alto a destra vi sono la scritta che riporta cognome e nome di chi si è collegato;
- − e ancora più a destra il tasto per effettuare il *logout* dal sistema per terminare la sessione di lavoro e tornare alla pagina di login (figura sotto).

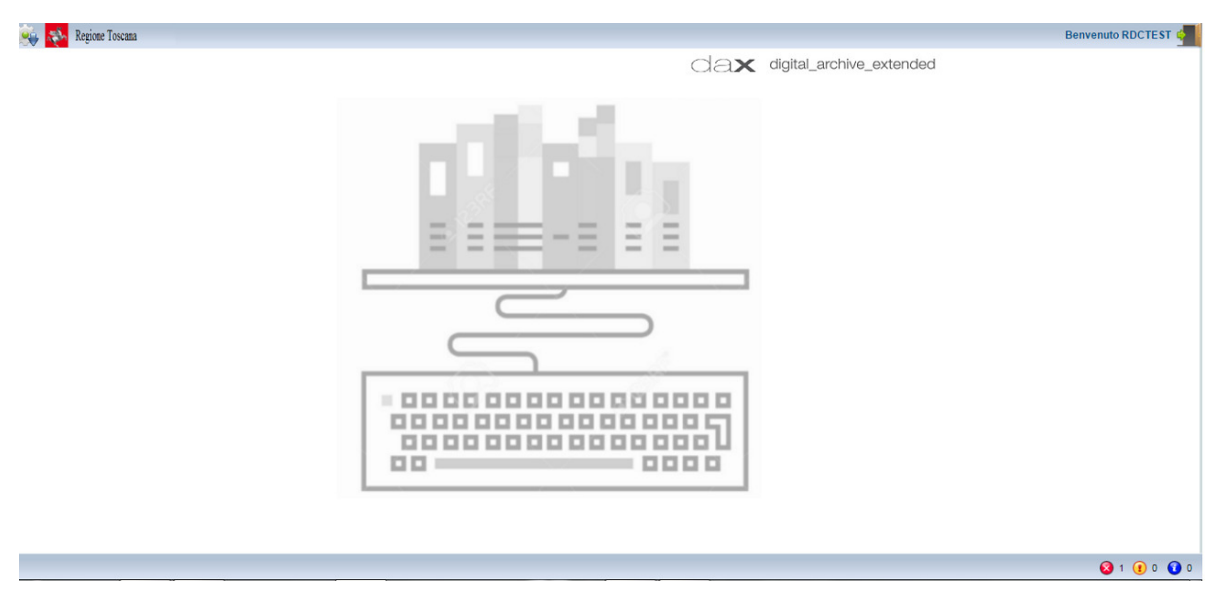

Figura 1 - Menu principale

L'applicazione è multi-finestra, vale a dire che richiamando una funzione dal menu applicativo all'interno della pagina principale si apre una nuova finestra cui corrisponde una sorta di *tab* (cioè una linguetta di navigazione) nella barra inferiore della pagina (si veda *Figura 2*): più funzionifinestre posso essere aperte contemporaneamente e esattamente come le finestre di Windows si può passare dall'una all'altra cliccando il corrispondente *tab* nella barra inferiore o cliccando su una qualsiasi parte della finestra. Il *tab* corrispondente alla "finestra corrente", ovvero quella su cui si è posizionati e si può lavorare, ha un'evidenza grafica diversa dai *tab* delle altre funzioni aperte.

Se una funzione la cui finestra è già aperta viene richiamata nuovamente dal menu applicativo in alto a sinistra NON viene aperta una seconda finestra della stessa funzione (ve ne può essere al massimo una) bensì la finestra già aperta viene portata in primo piano e diventa la "finestra corrente".

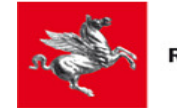

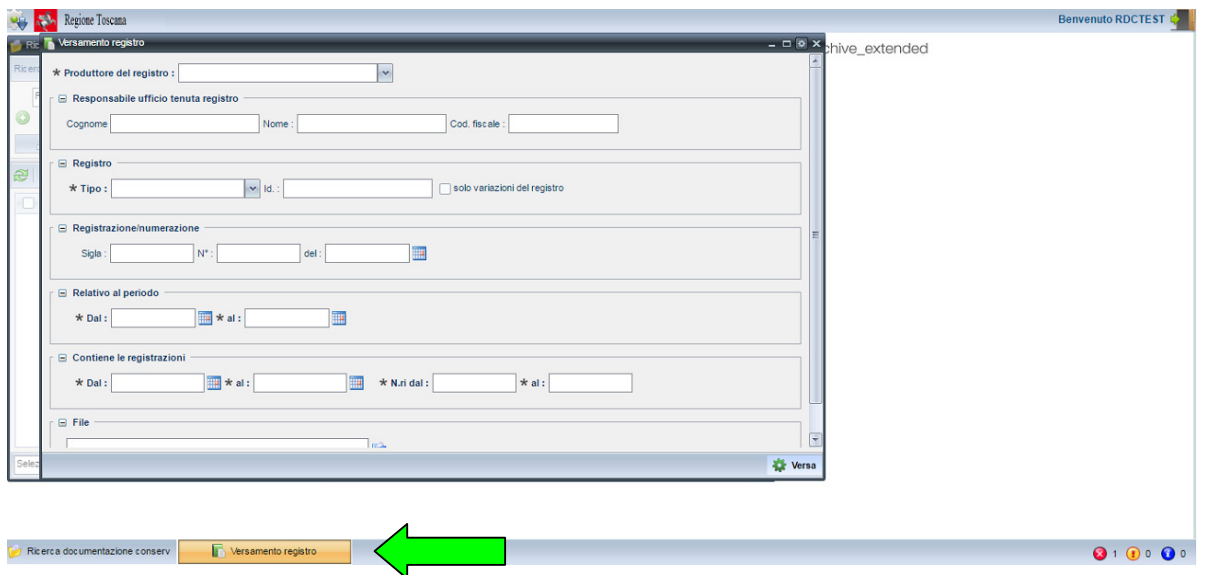

Figura 2 - Gestione multi – finestra

Inoltre, esattamente come nei sistemi operativi Windows, le finestre possono essere iconizzate, minimizzate e chiuse attraverso gli appositi tasti in alto a destra in ciascuna finestra:

 $\mathbf{F} = \mathbf{F} \cdot \mathbf{F} \cdot \mathbf{F}$  =  $\mathbf{F}$  per iconizzare;  $\mathbf{F} \cdot \mathbf{F}$  per ridimensionare/massimizzare;  $\mathbf{F} \cdot \mathbf{F}$  per chiudere Le finestre possono altresì essere ridimensionate e spostate tirandone i bordi e trascinandole con il mouse.

Attraverso il tasto **presente in quasi tutte le finestre si richiama un menu con due voci che** consentono rispettivamente:

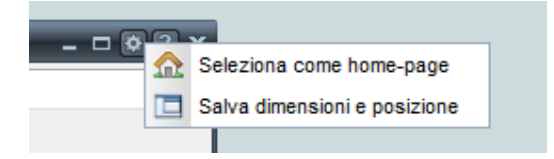

- 1. di selezionare la finestra come *home-page*, il che significa che la finestra verrà aperta in automatico ad ogni nuova *login* dell'utente a DIGIDOC. La *home-page* è una sola, quindi se si seleziona una finestra come *home-page* ed un'altra finestra era già selezionata in precedenza come *home-page ,* la nuova scelta di *home-page* va a sostituire quella preesistente;
- 2. di salvare le dimensioni e la posizione della finestra in modo che ogni volta, non solo per la sessione di lavoro corrente ma anche per tutte le sessioni future, la finestra si riapra con quelle dimensioni e in quella posizione (*preference* dell'utente collegato).

Nella barra in alto della pagina principale ognuno può mettere i *tasti di accesso rapido* alle funzioni più utilizzate del menu applicativo: per farlo basta cliccare l'icona a forma di "stellina" che c'è alla destra di ciascuna voce del menu applicativo: se l'icona è grigia significa che la voce di menu non ha ancora un corrispondente tasto di accesso rapido sulla barra superiore, se è gialla (accesa) significa che il tasto di accesso rapido è già presente. Cliccando nuovamente la stessa icona quando è gialla si rimuove la funzione dai tasti di accesso rapido sulla barra in alto. Da

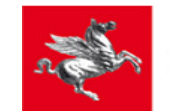

notare che l'ordine in cui vengono messi i tasti di accesso rapido sulla barra superiore – da sinistra a destra – è quello in cui vengono selezionati come "preferiti", cliccando l'icona a "stellina", dal menu applicativo.

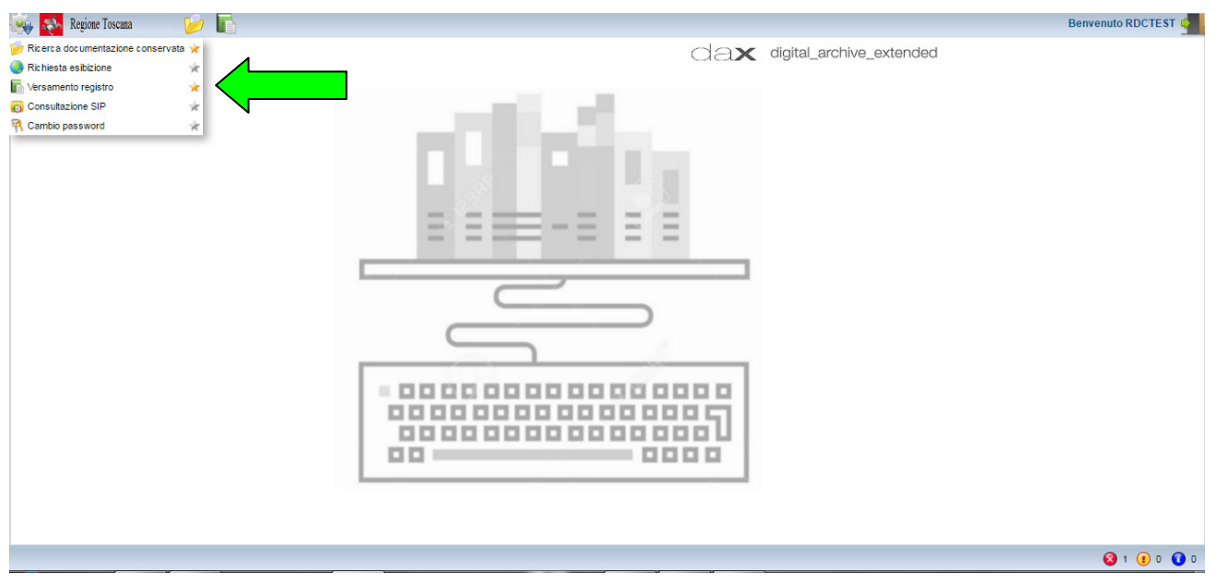

Figura 3 – Tasti di accesso rapido alle funzioni e selezione/deselezione di funzione per accesso rapido

La scelta dei tasti di accesso rapido vale solo per l'utente collegato e persiste ogni qual volta l'utente si collega a DIGIDOC.

# **2.1 Messaggi di errore, avvertimenti e informazione**

**Tutti i messaggi di errori "gestiti" e di avvertimenti e di semplice informazione** (quali quelli di salvataggio avvenuto con successo) **vengono visualizzati per qualche secondo in alto al centro della finestra principale**, rispettivamente con i colori di sfondo **rosso (errori), giallo (avvertimenti) e azzurro (informazioni)**. Dopo di che il messaggio scompare da lì ed visualizzabile nello "storico" dei messaggi che compare in basso a destra nella barra inferiore della finestra principale: come storico viene mantenuto, solo per la durata della sessione di lavoro dell'utente, un n.ro configurabile di messaggi di errore, avvertimento e informazione, che sono visionabili dai più recenti ai più vecchi cliccando sull'icona corrispondente alla tipologia di messaggio. La figura seguente mostra il dettaglio dei messaggi di informazione, ottenuto cliccando sulla relativa icona (quella azzurra) e mostra anche come ciascuna icona relativa ad una delle tre tipologie di messaggi reca a destra il n.ro di messaggi storicizzati e visualizzabili per la data tipologia.

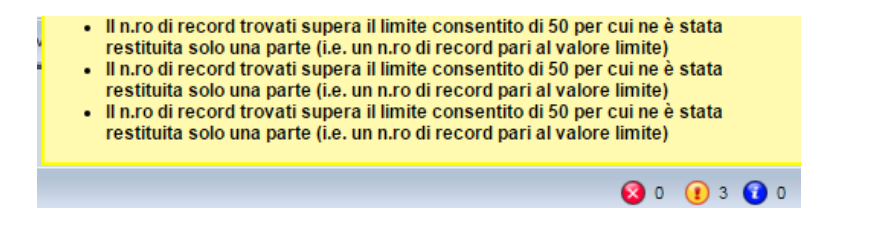

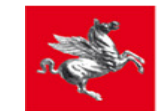

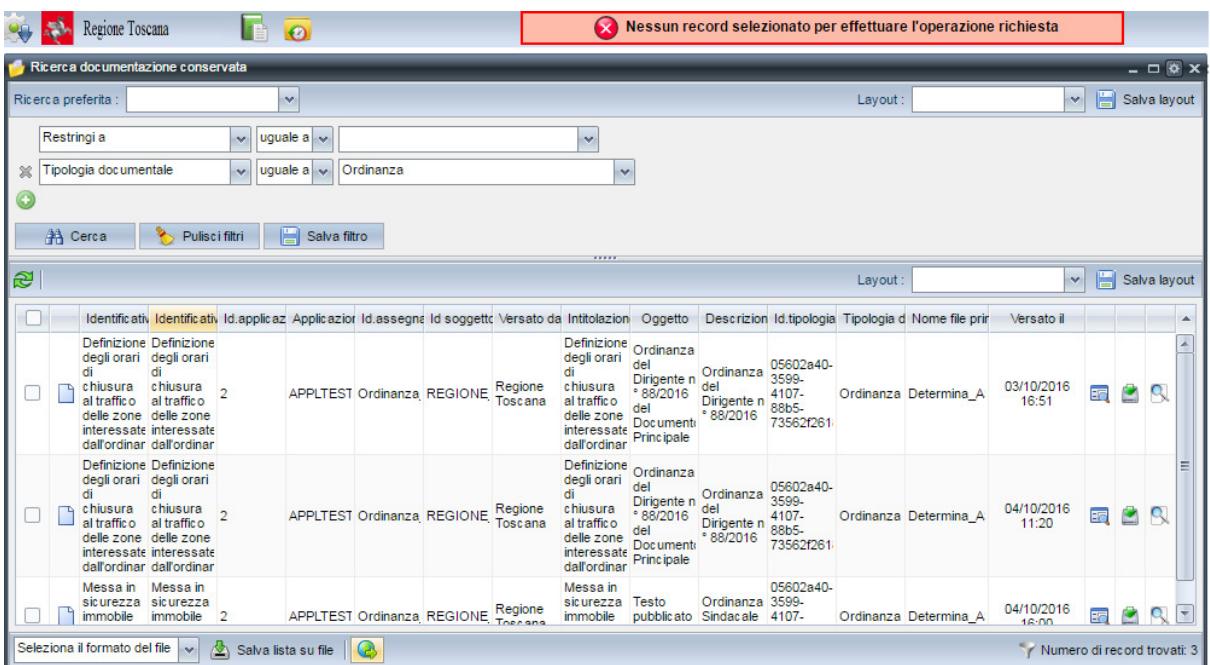

#### Figura 4 – Esempio messaggio di errore

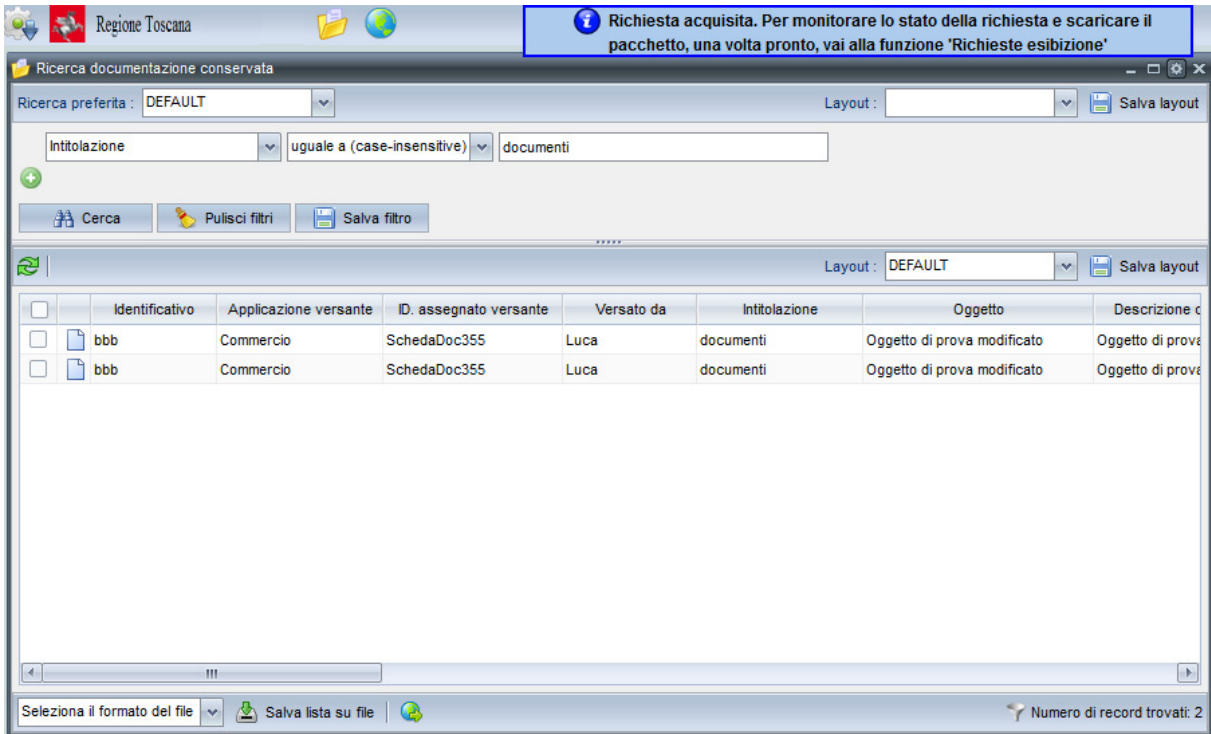

#### Figura 5 – Esempio di messaggio informativo

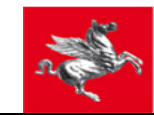

|    | Regione Toscana                     |                                     |                                                      | т                                                      |                             | Il n.ro di record trovati supera il limite consentito di 50 per cui ne è stata restituita<br>solo una parte (i.e. un n.ro di record pari al valore limite) |                                           |
|----|-------------------------------------|-------------------------------------|------------------------------------------------------|--------------------------------------------------------|-----------------------------|----------------------------------------------------------------------------------------------------|-------------------------------------------|
|    | Ricerca documentazione conservata   |                                     |                                                      |                                                        |                             |                                                                                                    | $ \Box$ $\&$ $\times$                     |
|    | <b>DEFAULT</b><br>Ricerca preferita | v                                   |                                                      |                                                        | Layout:                     | $\mathbf{v}$                                                                                                    | 僵<br>Salva layout                         |
|    | Intitolazione                       | v.                                  | uguale a (case-insensitive) $\vert \mathbf{v} \vert$ |                                                        |                             |                                                                                                    |                                           |
|    |                                     |                                     |                                                      |                                                        |                             |                                                                                                    |                                           |
|    | # Cerca                             | 僵<br>Pulisci filtri<br>Salva filtro |                                                      | ,,,,,                                                  |                             |                                                                                                    |                                           |
| R. |                                     |                                     |                                                      |                                                        | Lavout:                     | <b>DEFAULT</b><br>$\mathbf{v}$                                                                                                    | 僵<br>Salva layout                         |
|    | Identificativo                      | Applic azione versante              | ID. assegnato versante                               | Versato da                                             | Intitolazione               | Oggetto                                                                                                    | Descrizior -                              |
|    | PG 15102015<br>15102015 pdf         | DiGiDoc.AURIGA                      | REGISTRO-<br>84D0B0D1EDCA4E32BAF                     | Azienda<br>Ospedaliera dei<br>Colli                    | PG 15102015 15102015<br>pdf | Registro di Protocollo Generale<br>del giorno 15-10-2015 del<br>Documento Principale                                                                       | Registro di P A<br>Generale de<br>10-2015 |
|    | PG 09102015<br>11102015 pdf         | DiGiDoc.AURIGA                      | REGISTRO-<br>7E004DB56F494CEF8D62                    | Azienda Sanitaria<br>Locale 2 Lanciano<br>Vasto Chieti | PG 09102015 11102015<br>pdf | Registro di Protocollo Generale<br>del periodo dal 09-10-2015 al 11-<br>10-2015 del Documento Principale 09-10-2015 a                                      | Registro di P<br>Generale de              |
|    | aaa                                 | Commercio                           | RAMETTA 38                                           | Luca                                                   | UA prova 1                  |                                                                                                    | Qui si trover<br>test a caso              |
|    | bbb                                 | Commercio                           | SchedaDoc348                                         | Luca                                                   | bbb                         | Oggetto di prova modificato                                                                                                    | Oggetto di pi                             |
|    | bbb                                 | Commercio                           | SchedaDoc347                                         | Luca                                                   | bbb                         | Oggetto di prova modificato                                                                                                    | Oggetto di pr                             |
|    | bbb                                 | <b>Commercio</b>                    | SchedaDoc346                                         | Luca                                                   | bbb                         | Oqqetto di prova modificato                                                                                                    | Oggetto di pi                             |
|    | bbb                                 | Commercio                           | SchedaDoc345                                         | Luca                                                   | bbb                         | Oggetto di prova modificato                                                                                                    | Oggetto di pi                             |
|    | aaa                                 | Commercio                           | RAMETTA 33                                           | Luca                                                   | UA prova 1                  |                                                                                                    | Qui si trover<br>test a caso              |
|    | bbb                                 | Commercio                           | SchedaDoc341                                         | Luca                                                   | bbb                         | Oggetto di prova modificato                                                                                                    | Oggetto di pre                            |
|    |                                     |                                     |                                                      |                                                        |                             |                                                                                                    |                                           |

Figura 6 – Esempio messaggio di avvertimento

Diversamente i messaggi di errore relativi ad errori "imprevisti" (ovvero non gestiti) non sono visualizzati nella sezione alta centrale della finestra principale (o se lo sono è con un messaggio di errore generico e non parlante): invece sono sempre visualizzati in una *pop-up modale* recante un messaggio di "errore generico" e cliccando sull'icona di "attenzione" che appare nella pop-up alla sinistra del messaggio è possibile visualizzare il dettaglio dell'errore – in genere di basso livello e poco parlante per l'utente – al fine di copiarlo ed inoltrarlo al personale addetto all'help desk per approfondimenti (figura sotto).

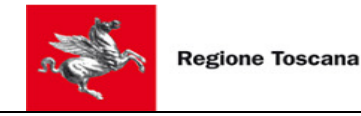

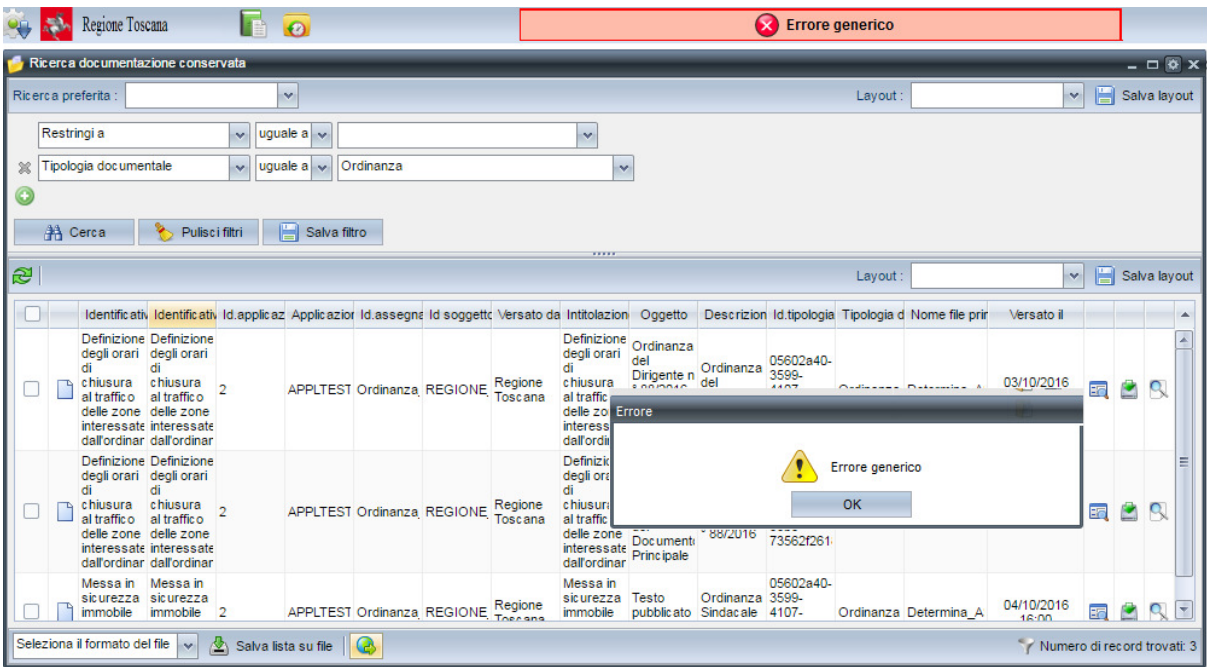

Figura 7 – Esempio messaggio di errore non gestito

# **2.2 Liste filtrabili**

In tutte le finestre che prevedono una lista (si veda *Figura 10*), la sezione con i filtri di ricerca si

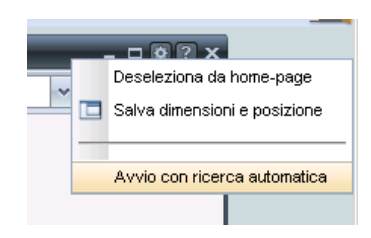

trova in alto sopra la lista. Il fatto che la finestra si apra o meno con la lista già popolata quando la si richiama dal menu applicativo, dal tasto di accesso rapido sulla barra strumenti o da un tasto "Seleziona da lista" di un'altra maschera, si stabilisce attraverso un'ulteriore voce "Avvio con ricerca automatica" del menu richiamato dal tasto  $\bullet$  della finestra contenente la lista : se la voce di menu presenta un simbolo di spunta alla sua sinistra significa che

è già stato impostata l'apertura della finestra con lista già popolata, altrimenti la lista si apre con la ricerca ancora da effettuare. Se la lista è vuota perché nessun record è presente o soddisfa il filtro di ricerca impostato in cima alla lista appare la scritta "Nessun record trovato" (figura seguente).

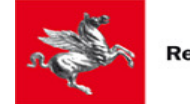

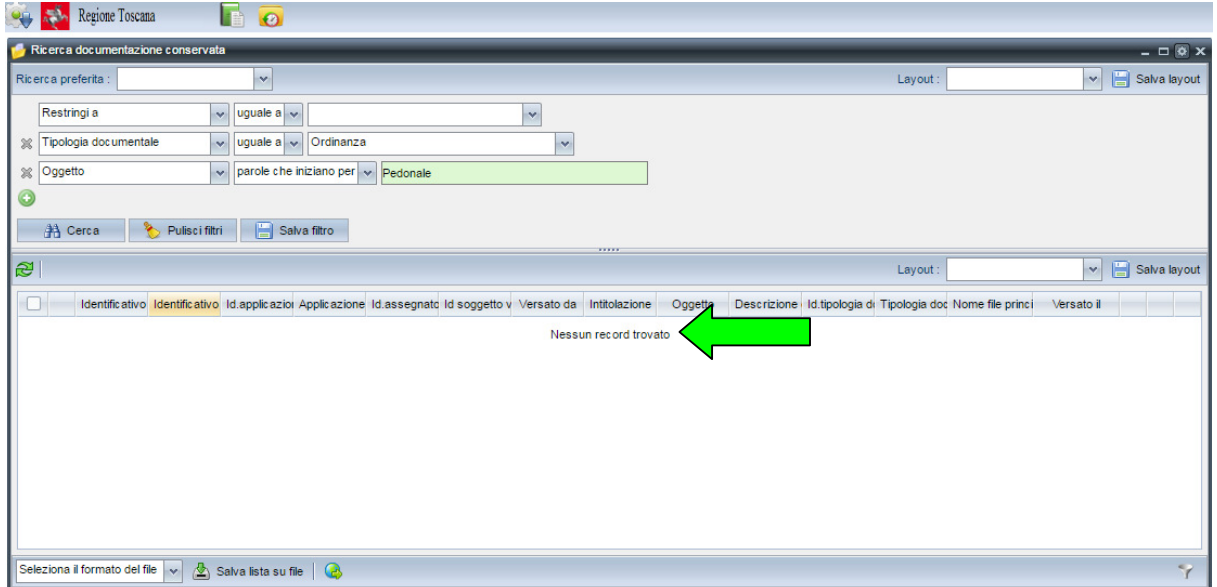

Figura 8 – Lista vuota a seguito di ricerca

Diversamente se la lista è vuota perché la ricerca è ancora da effettuare in cima alla lista appare la scritta "Ricerca da effettuare" (figura sotto).

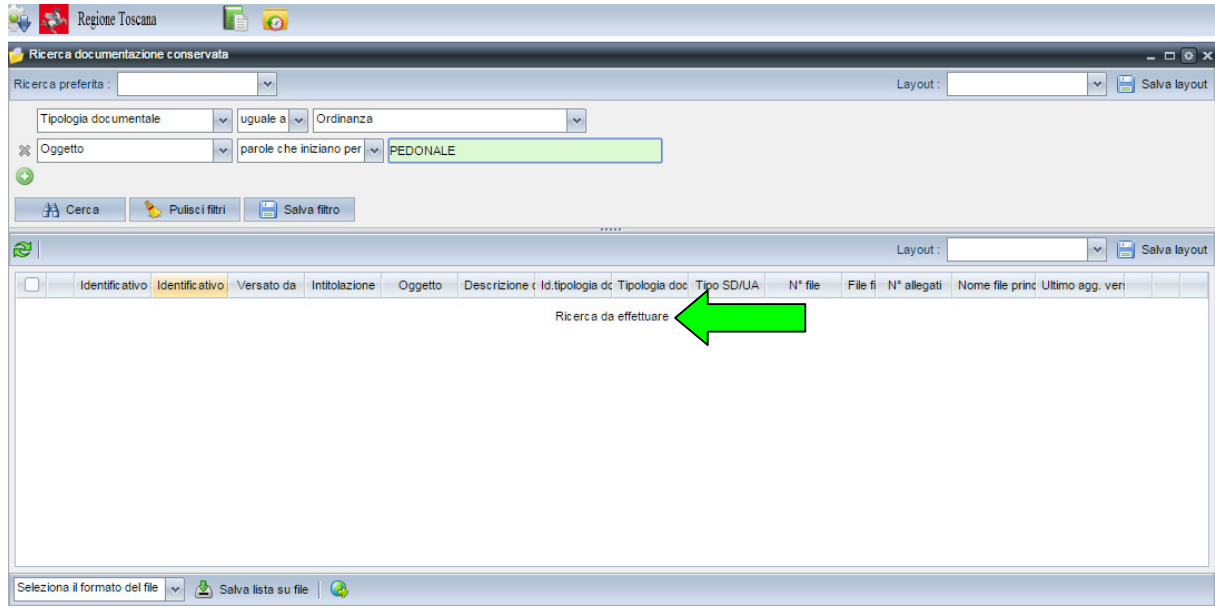

Figura 9 – Lista vuota prima di effettuare una ricerca

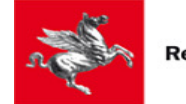

|                   |         | Regione Toscana<br>Ricerca documentazione conservata                      |        | $\odot$                                                                                                    |                                        |                                                                                                    |                                                                       |                                          |                                              |           |                                                                                                |                             |           |   | $ \Box$ $\otimes$ $\times$ |
|-------------------|---------|---------------------------------------------------------------------------|--------|----------------------------------------------------------------------------------------------------|----------------------------------------|----------------------------------------------------------------------------------------------------|-----------------------------------------------------------------------|------------------------------------------|----------------------------------------------|-----------|------------------------------------------------------------------------------------------------|-----------------------------|-----------|---|----------------------------|
|                   |         | Ricerca preferita:                                                        |        | $\checkmark$                                                                                                    |                                        |                                                                                                    |                                                                       |                                          |                                              | Lavout:   |                                                                                                | $\mathbf{v}$                | 日         |   | Salva layout               |
| $\chi$<br>$\odot$ | Oqgetto | Tipologia documentale<br><b>书 Cerca</b>                                   | ↬      | uguale $a \rightarrow$<br>o.<br>$control \sim$<br>$\checkmark$<br>A<br>Pulisci filtri                                                                      | Ordinanza<br>ordinanza<br>Salva filtro |                                                                                                    | $\sim$                                                                |                                          |                                              |           |                                                                                                |                             |           |   |                            |
| æ                 |         |                                                                           |        |                                                                                                    |                                        |                                                                                                    |                                                                       | ,,,,,                                    |                                              | Lavout:   |                                                                                                | $\mathbf{v}$                | 日         |   | Salva layout               |
|                   |         |                                                                           |        | Identificativo SD/U, Identificativo parlar                                                                                                    | Versato da                             | Intitolazione                                                                                                  | Oggetto                                                               |                                          |                                              |           | Descrizione conter Id.tipologia docume Tipologia documen Nome file principale Ultimo agg. vers |                             |           |   |                            |
|                   |         | Definizione degli<br>traffico delle zone<br>interessate<br>dall'ordinanza |        | Definizione degli<br>orari di chiusura al orari di chiusura al<br>traffico delle zone<br><i>interessate</i><br>dall'ordinanza                              | Regione Toscana                        | Definizione degli<br>orari di chiusura al Dirigente n°<br>traffico delle zone<br>interessate<br>dall'ordinanza | Ordinanza del<br>88/2016 del<br>Documento<br>Principale               | Ordinanza del<br>Dirigente n°<br>88/2016 | 05602a40-3599-<br>4107-88b5-<br>73562f26187e | Ordinanza | Determina ASL R'                                                                               | 03/10/2016<br>17:12         | <b>BS</b> | ۵ | Q                          |
|                   |         | Definizione degli<br>interessate<br>dall'ordinanza                        |        | Definizione degli<br>orari di chiusura al orari di chiusura al<br>traffico delle zone traffico delle zone Regione Toscana<br>interessate<br>dall'ordinanza |                                        | Definizione degli<br>orari di chiusura al Dirigente n°<br>traffico delle zone<br>interessate<br>dall'ordinanza | Ordinanza del<br>88/2016 del<br><b>Documento</b><br><b>Principale</b> | Ordinanza del<br>Dirigente n°<br>88/2016 | 05602a40-3599-<br>4107-88b5-<br>73562f26187e | Ordinanza | Determina ASL R'                                                                               | 04/10/2016<br>11:20         | 的         | Ö | Q                          |
|                   |         | Messa in<br>sicurezza<br>immobile Via Test<br>n.1                         |        | Messa in<br>sicurezza<br>immobile Via Test<br>n.1                                                                                                    | Regione Toscana                        | Messa in<br>sicurezza<br>immobile Via Test<br>n.1                                                              | Testo pubblicato<br>dell'ordinanza                                    | Ordinanza<br>Sindacale n°<br>78/2016     | 05602a40-3599-<br>4107-88b5-<br>73562f26187e | Ordinanza | Determina ASL R'                                                                               | 04/10/2016<br>16:00         | 羁         | ۵ | Q                          |
|                   |         | Seleziona il formato del file                                             | $\sim$ | ☎<br>Salva lista su file                                                                                                    | B                                      |                                                                                                    |                                                                       |                                          |                                              |           |                                                                                                | Numero di record trovati: 3 |           |   |                            |

Figura 10 – Esempio di lista filtrabile

In generale, le sezioni caratterizzate dalla presenza del tasto  $\bullet$  sono sezioni con dati "ripetibili" o "multipli"; nel caso particolare dei filtri di ricerca di una lista il tasto serve ad aggiungere un filtro. Viceversa il tasto  $*$  alla sinistra di ciascun filtro serve a rimuoverlo.

# **I vari filtri** aggiunti attraverso il tasto **vengono** *considerati in AND***, vale a dire che le occorrenze trovate sono quelle che soddisfano TUTTI i filtri valorizzati.**

In generale ogni filtro è così composto, da sinistra a destra:

- 1. nome del campo/i da filtrare, da scegliere da una lista a tendina con i nomi dei filtri disponibili per la data lista: un filtro non può essere utilizzato più volte per filtrare una lista, quindi se è già specificato in un'altra "riga-filtro" non appare nella lista di scelta della "rigafiltro" corrente;
- 2. **operatore** (ad esempio "uguale a", "contiene", "inizia con", "maggiore di", "compreso tra"), selezionabile da una lista a tendina che varia in base alla tipologia del filtro (se numerico, data, stringa di testo libero, stringa a valori controllati, casella di spunta, etc…; in particolare, i campi di tipo data e numerici hanno sempre la possibilità di filtrare sia per valore esatto che per intervallo con uno solo o entrambi gli estremi, estremi che se non diversamente specificato si intendono sempre inclusi nell'intervallo di ricerca);
- 3. campo/i in cui immettere il/i valore/i da applicare come filtro sul campo/i indicati attraverso la prima lista a tendina.

I filtri su campi alfanumerici (non con un *set* di valori limitato) si dividono nelle seguenti tipologie:

1. filtro su campo/i indicizzati, riconoscibile per lo **sfondo celestino/verde chiaro del campo in cui immettere la/le parole o porzioni iniziali di parole da ricercare.**

Ricadono in questa fattispecie il filtro sul campo "Oggetto" in figura seguente

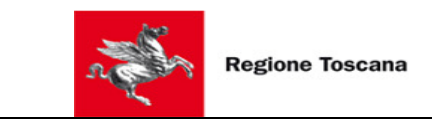

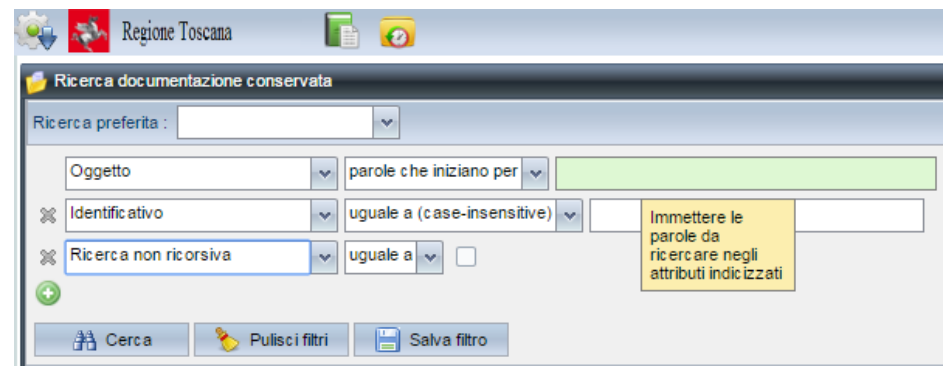

2. filtro su campo di testo libero NON indicizzato (o meglio, non indicizzato dal motore di indicizzazione esterno che crea gli indici "per parole", anche se la ricerca spesso sfrutta comunque degli "indici del database" per essere più efficiente): **in questo caso le parole o porzioni di parole immesse nel filtro si intendono come l'inizio o la fine o un parte qualsiasi o la totalità del campo ricercato a seconda dell'operatore selezionato** ("inizia con", "finisce con", "contiene", "uguale a").

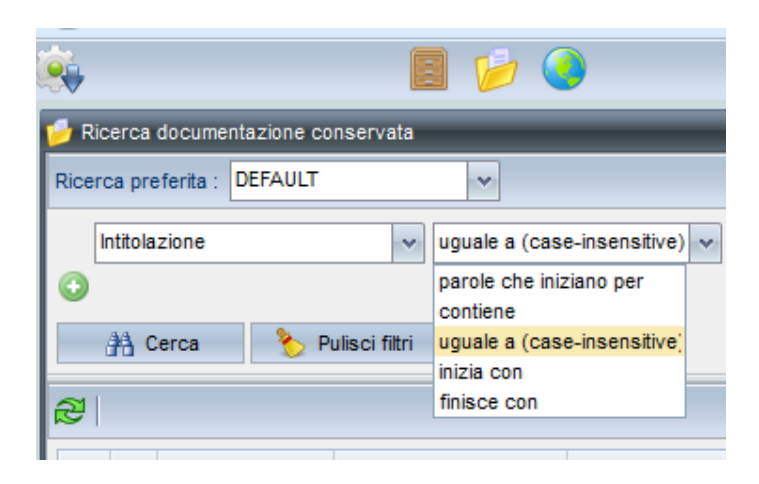

**Solo se l'operatore di ricerca è "inizia con" o "contiene", qualora il filtro sia composto da più parole** - separate da spazi - **esse vengono intese come l'INIZIO di parole che devono essere presenti nel campo ricercato. Inoltre se si specificano più parole o porzioni di parole nel filtro di ricerca è rilevante l'ordine**, in quanto verranno trovate solo le occorrenze in cui, nel campo ricercato, le parole/porzioni di parole figurano nello stesso ordine in cui sono state immesse nel filtro.

**In entrambi questi tipi di filtri, come più in generale in tutte le ricerche in DIGIDOC**(ad esempio anche quelle sulle liste a tendina filtrabili) **la ricerca ignora maiuscole e minuscole salvo se non espressamente indicato** (nel caso di un filtro di ricerca **dalla dizione "***case-sensitive***" nel nome dell'operatore di ricerca**).

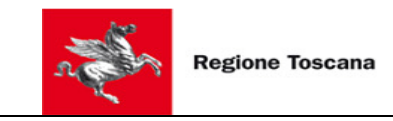

I filtri sui campi con un *set limitato di valori* si dividono in:

1. a scelta singola, caratterizzati da una lista a tendina in cui è possibile selezionare un unico valore come filtro (figura sotto).

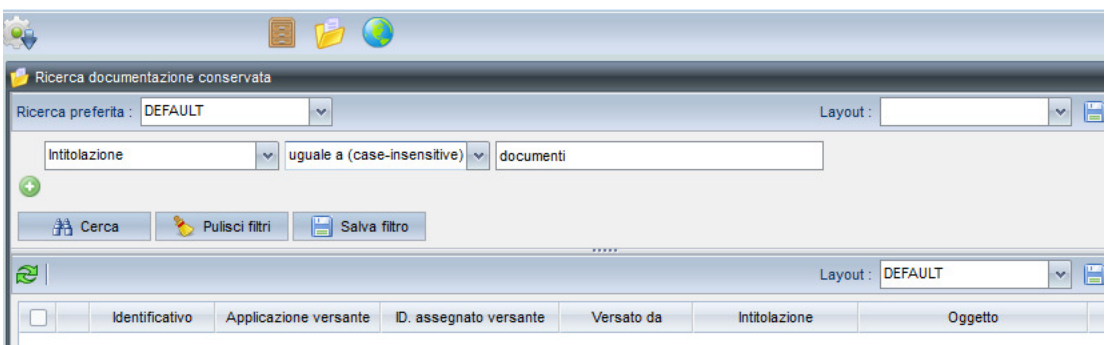

2 a scelta multipla, caratterizzati da una lista a tendina in cui attraverso il *check* alla sinistra dei valori nella lista è possibile selezionare anche più valori come filtro di ricerca (figura sotto).

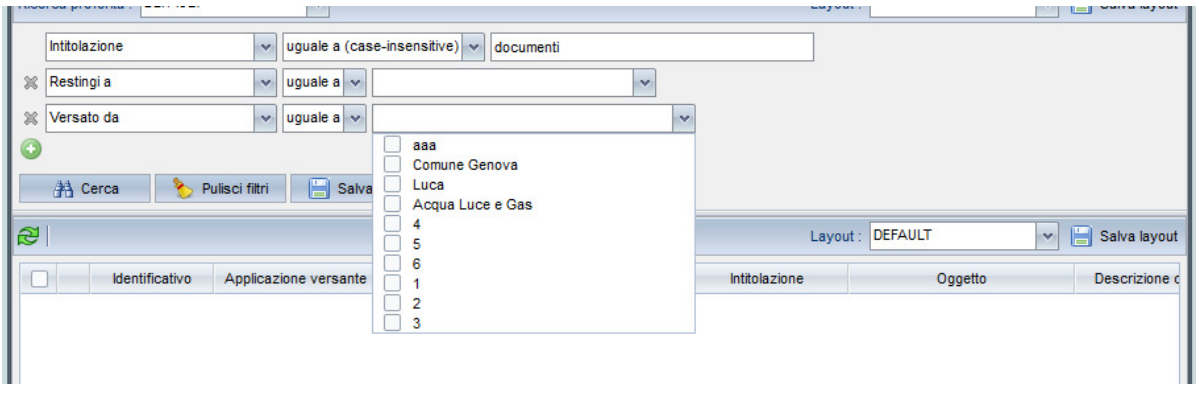

se sono selezionati più valori viene inteso che le occorrenze da trovare debbano avere il campo ricercato pari ad UNO dei valori selezionati (ossia la condizione di ricerca è *campo\_ricercato IN (valore1, valore2, valoreN*).

Sotto la sezione dei filtri di ricerca e sopra la lista dei risultati compaiono sempre i seguenti tasti

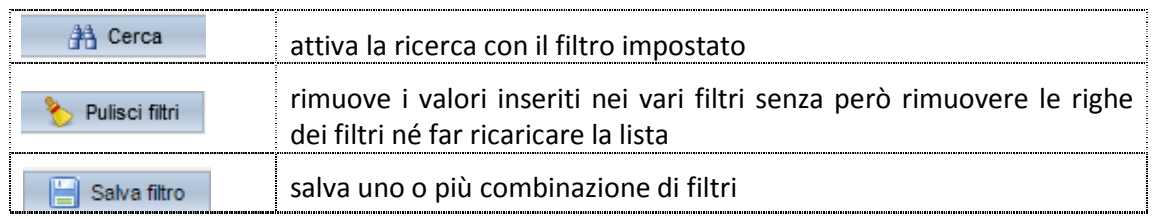

In ogni finestra con lista filtrabile la sezione dei filtri di ricerca può essere nascosta e riaperta cliccando sulla barra che compare tra la sezione dei filtri e la lista: la chiusura dei filtri consente una area di visualizzazione maggiore per i risultati della ricerca.

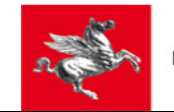

|                     | Ricerca documentazione conservata                                   |                                                                                                    |                 |                                                                                                    |                                                                       |                                          |                                              |           |                                                                                                |                     |   | $ \Box$ $\otimes$ $\times$ |   |
|---------------------|---------------------------------------------------------------------|----------------------------------------------------------------------------------------------------|-----------------|----------------------------------------------------------------------------------------------------|-----------------------------------------------------------------------|------------------------------------------|----------------------------------------------|-----------|------------------------------------------------------------------------------------------------|---------------------|---|----------------------------|---|
| Ricerca preferita : |                                                                     | $\mathbf{v}$                                                                                                    |                 |                                                                                                    |                                                                       |                                          |                                              | Lavout:   |                                                                                                | $\mathbf{v}$        | 日 | Salva lavout               |   |
|                     | Tipologia documentale                                               | uguale a<br>isk.                                                                                                    | Ordinanza       |                                                                                                    |                                                                       |                                          |                                              |           |                                                                                                |                     |   |                            |   |
| Oggetto<br>$\chi$   |                                                                     | $ $ contiene $ $ $\vee$<br>$\mathbf{v}_i$                                                                                                  | ordinanza       |                                                                                                    |                                                                       |                                          |                                              |           |                                                                                                |                     |   |                            |   |
| $\bullet$           |                                                                     |                                                                                                    |                 |                                                                                                    |                                                                       |                                          |                                              |           |                                                                                                |                     |   |                            |   |
|                     | ⋟<br><b>书 Cerca</b>                                                 | A<br>Pulisci filtri                                                                                                    | Salva filtro    |                                                                                                    |                                                                       |                                          |                                              |           |                                                                                                |                     |   |                            |   |
| læ                  |                                                                     |                                                                                                    |                 |                                                                                                    |                                                                       | ,,,,,                                    |                                              | Layout:   |                                                                                                | $\mathbf{v}$        | 日 | Salva layout               |   |
|                     |                                                                     |                                                                                                    |                 |                                                                                                    |                                                                       |                                          |                                              |           |                                                                                                |                     |   |                            |   |
|                     |                                                                     | Identificativo SD/U, Identificativo parlar                                                                                                 | Versato da      | Intitolazione                                                                                                  | Oggetto                                                               |                                          |                                              |           | Descrizione conter Id.tipologia docume Tipologia documen Nome file principale Ultimo agg. vers |                     |   |                            |   |
|                     | Definizione degli<br>interessate<br>dall'ordinanza                  | Definizione degli<br>orari di chiusura al orari di chiusura al<br>traffico delle zone traffico delle zone<br>interessate<br>dall'ordinanza | Regione Toscana | Definizione degli<br>orari di chiusura al Dirigente n°<br>traffico delle zone<br>interessate<br>dall'ordinanza | Ordinanza del<br>88/2016 del<br>Documento<br><b>Principale</b>        | Ordinanza del<br>Dirigente n°<br>88/2016 | 05602a40-3599-<br>4107-88b5-<br>73562f26187e | Ordinanza | Determina ASL R'                                                                               | 03/10/2016<br>17:12 | 的 | ۵                          | Q |
|                     | Definizione degli<br><i>interessate</i><br>dall'ordinanza           | Definizione degli<br>orari di chiusura al orari di chiusura al<br>traffico delle zone traffico delle zone<br>interessate<br>dall'ordinanza | Regione Toscana | Definizione degli<br>orari di chiusura al Dirigente n°<br>traffico delle zone<br>interessate<br>dall'ordinanza | Ordinanza del<br>88/2016 del<br><b>Documento</b><br><b>Principale</b> | Ordinanza del<br>Dirigente n°<br>88/2016 | 05602a40-3599-<br>4107-88b5-<br>73562f26187e | Ordinanza | Determina ASL R'                                                                               | 04/10/2016<br>11:20 | 晒 | Ö                          | Q |
|                     | Messa in<br>sicurezza<br>immobile Via Test immobile Via Test<br>n.1 | Messa in<br>sicurezza<br>n.1                                                                                                    | Regione Toscana | Messa in<br>sicurezza<br>immobile Via Test<br>n.1                                                              | Testo pubblicato<br>dell'ordinanza                                    | Ordinanza<br>Sindacale n°<br>78/2016     | 05602a40-3599-<br>4107-88b5-<br>73562f26187e | Ordinanza | Determina ASL R'                                                                               | 04/10/2016<br>16:00 | 羁 | Ø.                         | Q |

Figura 11 - Lista filtrabile con sezione dei filtri di ricerca aperta

**In fondo alla lista con i risultati, in basso a destra, compaiono il numero di record trovati** (2 in figura precedente) **e un'icona a forma di imbuto SOLO se la lista è filtrata** (come nel caso della figura precedente).

**La lista con i risultati NON è paginata** e se non tutti i risultati estratti sono visibili insieme a video appare la **scroll-bar a destra della lista per scorrere i risultati**.

Se il filtro impostato (con ciò si intende anche il caso in cui nessun filtro è impostato) corrisponde ad un numero di record maggiore di un limite massimo consentito – stabilito da una configurazione del sistema valida per tutti gli utenti – vengono restituiti solo un numero di record pari al valore limite e viene dato all'utente un messaggio di avvertimento (vedi figura seguente): il set di record restituiti NON è la prima parte dell'insieme ordinato di tutti i record soddisfacenti il filtro, bensì un sotto-insieme casuale di record; solo tale sottoinsieme viene ordinato a video in base all'ordinamento richiesto (a tal proposito si veda quanto illustrato nel seguito su ordinamenti e *preferenze* relativi alle liste).

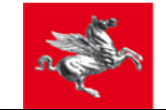

|                |         | Regione Toscana                                          |                                        |                |                | $\bullet$               |                                                                            |   |                                     |                                              |                                                                                                    | $\left( \mathbf{r}\right)$                                                     |        |                                                                                                    |           |               | restituita solo una parte (i.e. un n.ro di record pari al valore limite) | Il n.ro di record trovati supera il limite consentito di 250 per cui ne è stata |                               |           |    |              |                                                     |
|----------------|---------|----------------------------------------------------------|----------------------------------------|----------------|----------------|-------------------------|----------------------------------------------------------------------------|---|-------------------------------------|----------------------------------------------|----------------------------------------------------------------------------------------------------|--------------------------------------------------------------------------------|--------|----------------------------------------------------------------------------------------------------|-----------|---------------|--------------------------------------------------------------------------|---------------------------------------------------------------------------------|-------------------------------|-----------|----|--------------|-----------------------------------------------------|
|                |         |                                                          | Ricerca documentazione conservata      |                |                |                         |                                                                            |   |                                     |                                              |                                                                                                    |                                                                                |        |                                                                                                    |           |               |                                                                          |                                                                                 |                               |           |    |              | $ \Box$ $\otimes$ $\times$                          |
|                |         | Ricerca preferita                                        |                                        |                |                | $\checkmark$            |                                                                            |   |                                     |                                              |                                                                                                    |                                                                                |        |                                                                                                    |           |               | Layout                                                                   |                                                                                 | $\mathbf{v}$                  | H         |    | Salva layout |                                                     |
|                | Oggetto |                                                          |                                        |                | $\mathbf{v}$   | parole che iniziano per |                                                                            |   |                                     |                                              |                                                                                                    |                                                                                |        |                                                                                                    |           |               |                                                                          |                                                                                 |                               |           |    |              |                                                     |
| $\circledcirc$ |         |                                                          |                                        |                |                |                         |                                                                            |   |                                     |                                              |                                                                                                    |                                                                                |        |                                                                                                    |           |               |                                                                          |                                                                                 |                               |           |    |              |                                                     |
|                |         | <b>A</b> Cerca                                           | ⊁                                      | Pulisci filtri |                |                         | Salva filtro                                                               |   |                                     |                                              |                                                                                                    |                                                                                |        |                                                                                                    |           |               |                                                                          |                                                                                 |                               |           |    |              |                                                     |
| R)             |         |                                                          |                                        |                |                |                         |                                                                            |   |                                     |                                              |                                                                                                    |                                                                                | *****  |                                                                                                    |           |               | Layout:                                                                  |                                                                                 | $\mathbf{v}$                  | 旧         |    | Salva layout |                                                     |
| U              |         |                                                          |                                        |                |                |                         |                                                                            |   |                                     |                                              |                                                                                                    |                                                                                |        | Id. SD/ Identific Identific Id.appli Applica Id.asse Id sogo Versato Intitola; Oggett Descri: Id.tipok Tipolog | Anno fine | Classif Nome: | Versato il                                                               | Ultimo agg. ver: Sezion                                                         |                               |           |    |              | $\Delta$                                            |
| L              |         | 5b25df<br>$df04-$<br>4537-<br><b>bf54-</b><br>dcc889 xml | <b>REG</b><br>201603<br>000000         |                | $\overline{2}$ | APPLT 100000 COMU di    |                                                                            |   | Comun<br>Firenze                    | <b>REG</b><br>201603 giorno<br>000000<br>xml | Registr<br>di<br>Protoc <sub>1</sub><br>del<br>$01 - 03 -$<br>2016<br>del<br><b>Docum</b><br>Princip     | Registr<br>di<br>Protoc <sub>1</sub><br>del<br>qiorno<br>$01 - 03 -$<br>2016 1 | 221195 | Registr<br>di<br>Protoc <sub>1</sub><br>Genera                                                                 |           | 201408        | 29/04/2016<br>12:15                                                      | 29/04/2016<br>12:15                                                             | Archivi<br>Corren             | <b>BC</b> | C. | q            | $\begin{array}{c}\n\uparrow \\ \hline\n\end{array}$ |
|                |         | a727e6 PG-<br>e285-<br>438b-<br>8661-<br>d885e5 01-03-   | AOO1-<br>2015-<br>$01 - 03 -$<br>2015- |                | $\overline{2}$ |                         | AOO1-<br>PG-<br>2015-<br>APPLT 01-03- COMU di<br>2015-<br>$01 - 03 -$<br>1 |   | Comun 2015-<br><b>Firenze 2015-</b> | AOO1-<br>PG-<br>$01 - 03 -$<br>01-03-        | Registr<br>di<br>Protoc <sub>1</sub><br>del<br>giorno<br>$30 - 11 -$<br>2015<br>del<br>Docum<br>Princip. | Registr<br>di<br>Protoc <sub>1</sub><br>del<br>qiorno<br>$30 - 11 -$<br>2015   | 221195 | Registr<br>di<br>Protoc<br>Genera                                                                              |           | AOO1.         | 30/11/2015<br>15:54                                                      | 30/11/2015<br>15:54                                                             | Archivi<br>Corren             | 的         | C. | q            |                                                     |
|                |         |                                                          |                                        |                |                |                         |                                                                            |   |                                     |                                              | Registr                                                                                                  |                                                                                |        |                                                                                                    |           |               |                                                                          |                                                                                 |                               |           |    |              | $\overline{\phantom{a}}$                            |
|                |         |                                                          | Seleziona il formato del file          | $\sim$         | 公              | Salva lista su file     |                                                                            | G |                                     |                                              |                                                                                                    |                                                                                |        |                                                                                                    |           |               |                                                                          |                                                                                 | Numero di record trovati: 250 |           |    |              |                                                     |

Figura 12 – Popolamento di lista con filtro di ricerca che corrisponde ad un numero di record > del max consentito

Le colonne che appaiono in una lista NON sono necessariamente tutte quelle visualizzabili: cliccando sull'intestazione di una qualsiasi colonna della lista appare infatti un menu dalla cui voce "Colonne" si richiama la lista di tutte le colonne disponibili e da qui è possibile selezionare/deselezionare le colonne da visualizzare (quelle con il simbolo di spunta a sinistra sono quelle già selezionate per la visualizzazione).

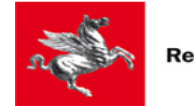

| Regione Toscana                                                                          |              |                                   |                  |                             |                |                          |
|------------------------------------------------------------------------------------------|--------------|-----------------------------------|------------------|-----------------------------|----------------|--------------------------|
| Ricerca documentazione conservata                                                        |              |                                   |                  |                             |                | $ \Box$ $\circ$ $\times$ |
| $\checkmark$<br>Ricerca preferita : DEFAULT                                              | ٠            |                                   | layout :         | v.                          | H              | Salva layout             |
|                                                                                          | ✔            | tipo<br>Identificativo            |                  |                             |                |                          |
| uguale a (case-insensitive) v doc<br>Intitolazione<br>$\mathbf{v}$                       | ٠            | Applicazione versante             |                  |                             |                |                          |
|                                                                                          | ٠            | ID. assegnato versante            |                  |                             |                |                          |
| 僵<br><b>A Cerca</b><br>Pulisci filtri<br>Salva filtro                                    | ✔            | Versato da                        |                  |                             |                |                          |
| R)                                                                                       | ✔            | Intitolazione                     | .ayout : DEFAULT | $\mathbf{v}$                | H              | Salva layout             |
|                                                                                          | ٠            | Oggetto                           |                  |                             |                |                          |
| Ultimo rif. cronologico<br>Natura ultimo rif.<br><b>Inno inizio</b><br>Anno fine<br>Cla: |              | Descrizione contenuti             | qq. versatore    | Sezione archivio            |                |                          |
| Ordinamento Crescente                                                                    | ٠            | Tipologia documentale             | 15 16:40         | Archivio di Deposito        | 的              |                          |
| <b>IT</b> Ordinamento Discendente                                                        | ✔            | <b>Tipo SD/UA</b>                 | 15 16:40         | Archivio di Deposito        | B <sub>o</sub> | Q                        |
| Configura ordinamento                                                                    | $\checkmark$ | $N^{\circ}$ file                  |                  |                             |                |                          |
|                                                                                          | ٠            | File firmati                      |                  |                             |                |                          |
| 睗<br>Colonne                                                                             | ٠            | N° allegati                       |                  |                             |                |                          |
|                                                                                          | ٠            | Prot. N°                          |                  |                             |                |                          |
| E<br>Raggruppa per Natura ultimo rif.                                                    | ٠            | Prot. del                         |                  |                             |                |                          |
|                                                                                          | ✓            | Registrazione N°                  |                  |                             |                |                          |
|                                                                                          | ٠            | Registrazione del                 |                  |                             |                |                          |
|                                                                                          | ٠            | Primo rif. cronologico            |                  |                             |                |                          |
|                                                                                          | ٠            | Natura primo rif.                 |                  |                             |                |                          |
| $\blacktriangleleft$                                                                     | ✓            | Anno inizio                       |                  | m.                          |                | P.                       |
| Salva lista su file   C<br>Seleziona il formato del file v                               | ٠            | Ultimo rif. cronologico           |                  | Numero di record trovati: 2 |                |                          |
|                                                                                          |              | Natura ultimo rif.                |                  |                             |                |                          |
|                                                                                          | ٠            | Anno fine                         |                  |                             |                |                          |
|                                                                                          | ✓            | Classificazione/i                 |                  |                             |                |                          |
|                                                                                          |              | nomeFilePrincipaleSchedaDocumento |                  |                             |                |                          |
|                                                                                          | ✓            | Versato il                        |                  |                             |                |                          |
|                                                                                          | v            | Ultimo agg. versatore             |                  |                             |                |                          |
| Ricerca documentazione conserv.                                                          | v            | Sezione archivio                  |                  |                             |                |                          |

Figura 13 – Selezione delle colonne da visualizzare in una lista

Le altre voci dello stesso menu che si richiama cliccando sulle intestazioni delle colonne della lista consentono di:

− scegliere una o più colonne per cui ordinare e il verso di ordinamento, crescente o decrescente, per ciascuna delle colonne selezionate: quando la lista è ordinata per una sola colonna la freccetta in su (ordinamento crescente) o in giù (ordinamento decrescente) a fianco dell'intestazione della colonna indica che è attivo l'ordinamento e in che verso ; se invece l'ordinamento è per più colonne contemporaneamente, ciò si può fare attraverso la voce di menu "Configura ordinamento" che richiama una finestra quale quella in figura seguente.

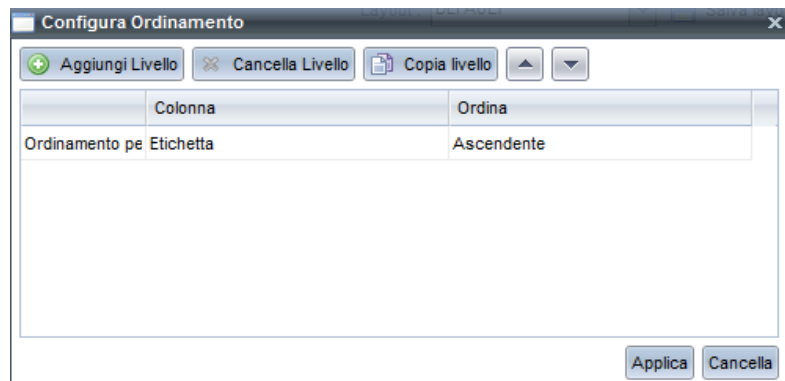

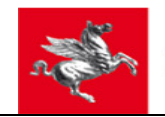

allora le colonne per cui è ordinata la lista recano nell'intestazione, oltre alla freccetta in su' o in giù, anche un numerino da 1 in su che indica la posizione relativa della colonna tra quelle per cui si è ordinata la lista.

**L'ordinamento per singola colonna si può effettuare anche con un semplice click sull'intestazione della colonna**; **e un secondo click sulla stessa intestazione di colonna cambia il verso di ordinamento** (esattamente come accade in Excel o molti altri SW di uso comune). Da tener presente che **NON tutte le colonne**, anche se la maggior parte, **sono ordinabili**: su quelle NON ordinabili NON compaiono le voci di menu "Ordinamento crescente" e "Ordinamento decrescente" né sono selezionabili come colonne di ordinamento nella mascherina richiamata dalla voce di menu "Configura ordinamento".

− scegliere di raggruppare la lista per una data colonna (voce di menu "Raggruppa per" che si richiama dal menu attivo sulle intestazioni delle colonne), in modo tale che la lista appaia "spezzata" in gruppi che hanno in comune lo stesso valore per la colonna per cui si è raggruppato.

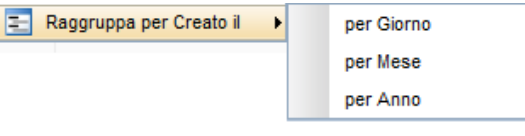

Se la colonna per cui si raggruppa è una data o una data e ora, le opzioni di raggruppamento sono quelle nella figura qui a fianco

Inoltre **le colonne visualizzate in una lista possono essere allargate/accorciate o spostate l'una rispetto all'altra semplicemente trascinando con il mouse i bordi delle intestazioni delle colonne o le intere colonne rispettivamente**.

In ogni finestra con lista filtrabile è possibile *salvare come proprie preferenze o ricerche preferite*:

- − il *layout* **dei filtri di ricerca**, vale a dire i filtri impostati SENZA i relativi valori;
- − l'**intero filtro di ricerca** (inclusi i valori; tasto "Salva filtro");
- − il *layout* **della lista dei risultati**, vale a dire le colonne da visualizzare nella lista, le loro posizioni e larghezze all'interno della finestra, le colonne per cui ordinare e il verso di ordinamento utilizzando i tasti evidenziati nella figura seguente.

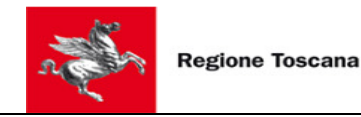

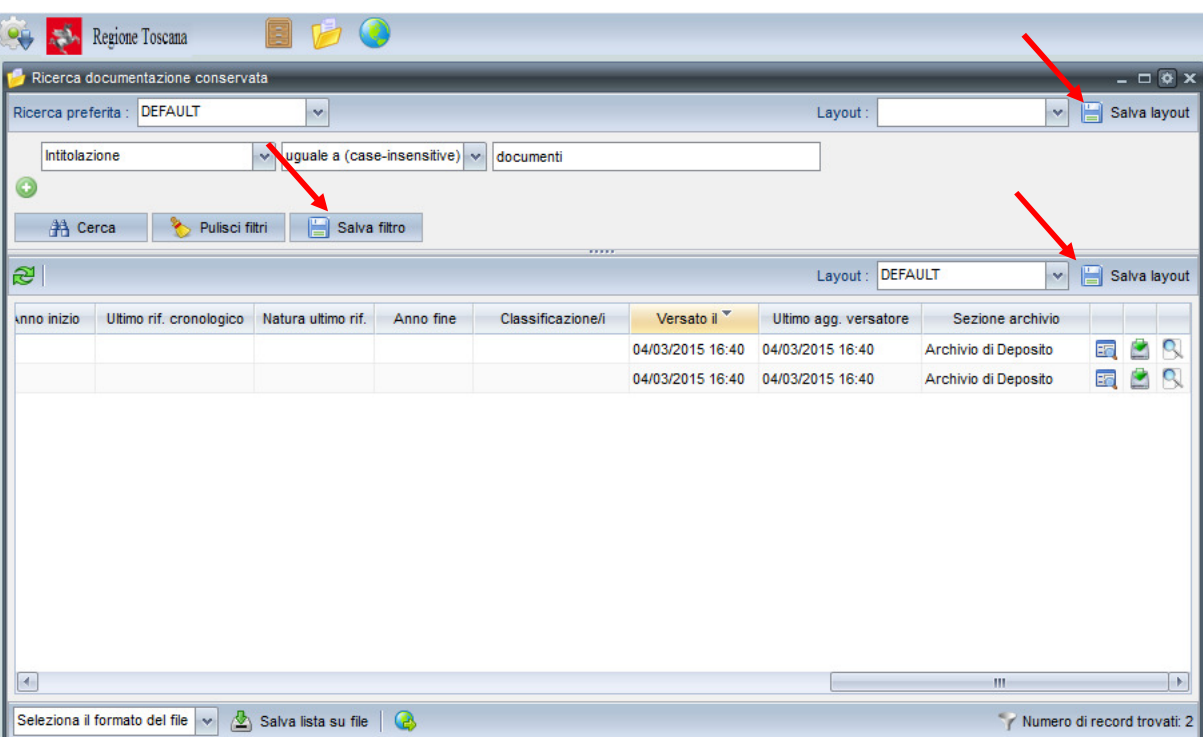

Figura 14 – Salvataggio di preferenze utente e "ricerche preferite" relative ad una lista filtrabile

Premendo i tasti evidenziati in figura precedente, appare una mascherina con un un'unica casella di testo in cui si DEVE indicare il nome da assegnare alla preferenza o ricerca preferita. Se il nome che viene assegnato alla preferenza / ricerca preferita è "**DEFAULT**" tale **preferenza/ricerca preferita viene attivata in automatico ogni qual volta il dato utente apre la finestra con la data lista.**

Tutte le **preferenze di layout** (come pure le altre preferenze illustrate in precedenza, quali ad esempio quella relativa all'avvio automatico della ricerca all'apertura della finestra con la lista) **e le ricerche preferite sono specifiche dell'utente collegato**: **DIGIDOC propone delle preferenze "DEFAULT" valide per tutti gli utenti, ma ognuno è poi libero di personalizzarle** creando una propria preferenza o ricerca preferita "DEFAULT" che per il dato utente andrà a sostituire quella valida per tutti.

Quando l'utente va a salvare una preferenza o ricerca preferita, come nome da assegnarle il sistema propone in automatico quello della preferenza o ricerca preferita eventualmente selezionata in quel momento, se ve ne è una, altrimenti propone il nome "DEFAULT". Da notare che poiché il nome di una preferenza o ricerca preferita la identifica univocamente per la data lista e per il dato utente, se si salva una preferenza o ricerca preferita assegnandole il nome di una già esistente, per la data lista e il dato utente, di fatto si va a sovrascrivere/aggiornare la preferenza/ricerca preferita pre-esistente.

Da notare altresì che se per una data lista l'utente ha salvato sia un layout di filtro "DEFAULT" che un filtro (ovvero una "ricerca preferita") "DEFAULT" all'apertura della lista il sistema considera e attiva il secondo ignorando il primo.

Da tenere anche presente che **se non vi è alcuna** *preferenza di layout* **attivata sulla lista, né specifica dell'utente né valida per tutti, o se la preferenza attivata NON prevede un** 

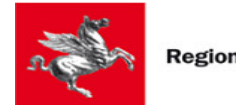

**ordinamento, la lista NON è in alcun modo ordinata:** NESSUNA colonna avrà la freccetta in su o in giù alla destra dell'intestazione.

Per richiamare una *preferenza* o *ricerca preferita* salvata come sopra illustrato si devono utilizzare le liste a tendina evidenziate dalle frecce rosse in figura seguente.

| 90                  | Regione Toscana                               |                                               |           |                   |                  |                       |                      |                                  |
|---------------------|-----------------------------------------------|-----------------------------------------------|-----------|-------------------|------------------|-----------------------|----------------------|----------------------------------|
|                     | Ricerca documentazione conservata             |                                               |           |                   |                  |                       |                      | $= \Box \bullet x$               |
| Ricerca preferita : | <b>DEFAULT</b>                                | $\checkmark$                                  |           |                   |                  | Layout:               | $\mathbf v$          | 旧<br>Salva layout                |
| Intitolazione       |                                               | $\checkmark$<br>uguale a (case-insensitive) v |           | documenti         |                  |                       |                      |                                  |
| $\bullet$           |                                               |                                               |           |                   |                  |                       |                      |                                  |
| <b>第 Cerca</b>      | क<br>Pulisci filtri                           | 阊<br>Salva filtro                             |           |                   |                  |                       |                      |                                  |
| R)                  |                                               |                                               |           | mm                |                  | Layout : DEFAULT      | v                    | 日<br>Salva layout                |
| knno inizio         | Ultimo rif. cronologico                       | Natura ultimo rif.                            | Anno fine | Classificazione/i | Versato il V     | Ultimo agg. versatore | Sezione archivio     |                                  |
|                     |                                               |                                               |           |                   | 04/03/2015 16:40 | 04/03/2015 16:40      | Archivio di Deposito | $\bullet$<br>٩<br>的              |
|                     |                                               |                                               |           |                   | 04/03/2015 16:40 | 04/03/2015 16:40      | Archivio di Deposito | 霸<br>Q<br>₫                      |
|                     |                                               |                                               |           |                   |                  |                       |                      |                                  |
|                     |                                               |                                               |           |                   |                  |                       |                      |                                  |
|                     |                                               |                                               |           |                   |                  |                       |                      |                                  |
|                     |                                               |                                               |           |                   |                  |                       |                      |                                  |
|                     |                                               |                                               |           |                   |                  |                       |                      |                                  |
|                     |                                               |                                               |           |                   |                  |                       |                      |                                  |
|                     |                                               |                                               |           |                   |                  |                       |                      |                                  |
|                     |                                               |                                               |           |                   |                  |                       |                      |                                  |
|                     |                                               |                                               |           |                   |                  |                       | $\mathbf{m}$         | $\left\vert \cdot \right\rangle$ |
| $\sqrt{2}$          |                                               |                                               |           |                   |                  |                       |                      |                                  |
|                     | Seleziona il formato del file<br>$\mathbf{v}$ | Salva lista su file   C                       |           |                   |                  |                       |                      | Numero di record trovati: 2      |

Figura 15 – Evidenza di come richiamare una preferenza di filtro/lista o una ricerca preferita

Da notare che quando si seleziona una ricerca preferita dall'apposita lista a tendina il filtro viene popolato come salvato nella ricerca preferita ma la ricerca è ancora da effettuare: per effettuarla va premuto il tasto "Cerca".

Il contenuto visualizzato a video in una lista filtrabile può essere esportato su file attraverso il tasto "Salva lista su file" che compare in basso a sinistra sotto ogni lista: per poter effettuare l'esportazione bisogna scegliere il formato tra uno dei quattro disponibili – CSV, PDF, Excel e XML – riportati nella figura qui a fianco. Le colonne riportate su file, l'ordine, le intestazioni, sono

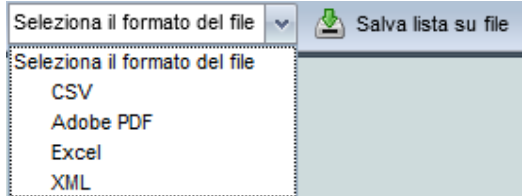

esattamente le stesse visualizzate a video. Nel caso dell'esportazione in pdf – la più idonea alla stampa – le larghezze delle colonne NON sono quelle a video bensì sono calcolate in automatico in base ai rispettivi contenuti delle colonne in modo da fare visualizzare al meglio, per un formato stampa, tutte le colonne

previste.

A sinistra sopra le liste e sotto i filtri di ricerca, nella barra soprastante le intestazioni delle colonne della lista, possono apparire i seguenti tasti:

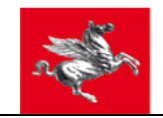

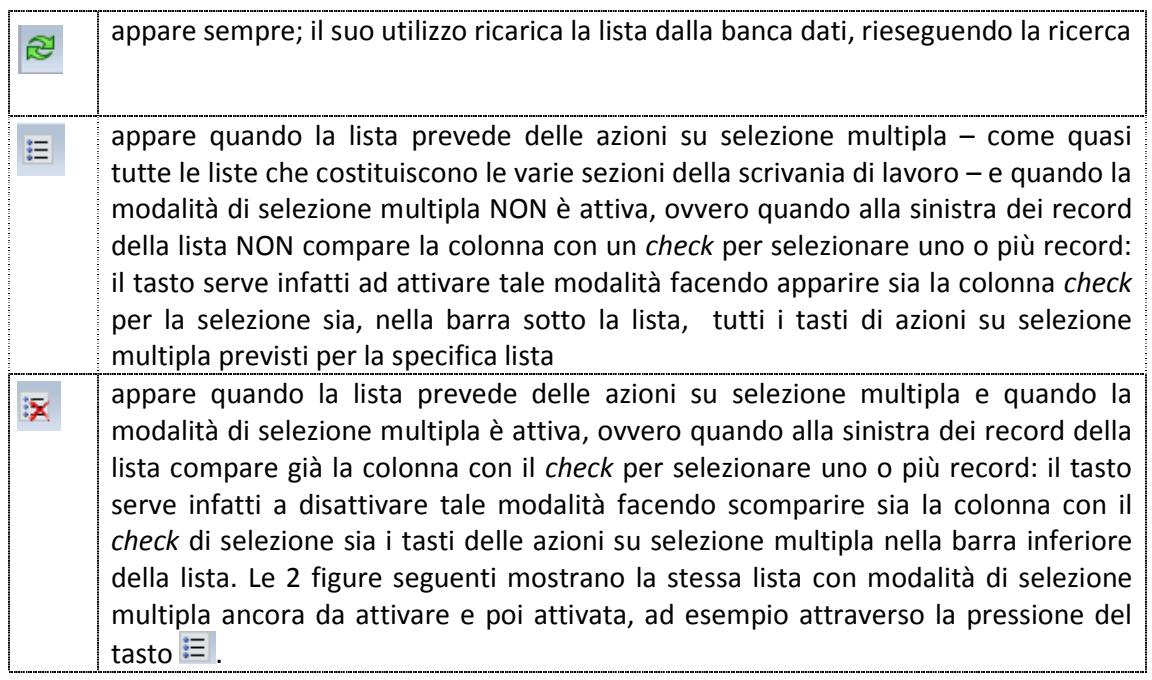

Sui record delle liste filtrabili compaiono i seguenti tasti la cui descrizione verrà descritta di seguito:

 $\overline{\phantom{a}}$ 

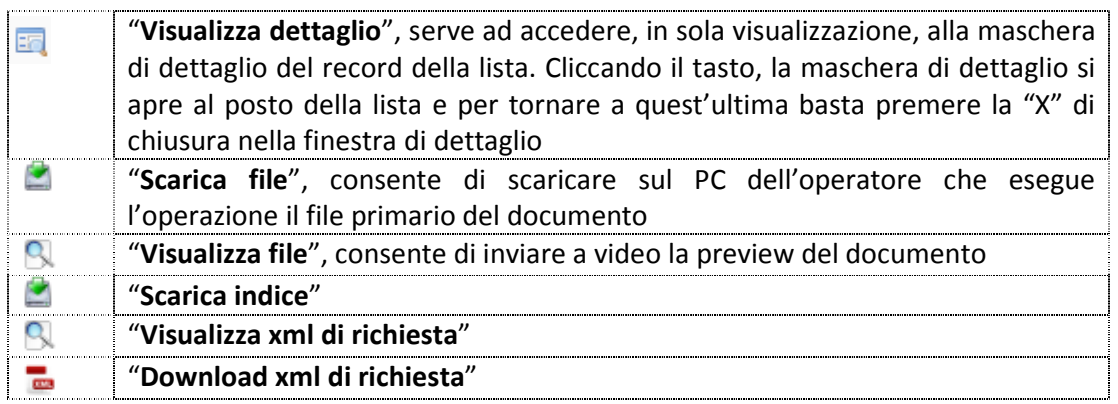

# **2.3 Altri tasti, icone ed elementi "standard"**

Nel presente paragrafo sono riepilogati una serie di ulteriori elementi comuni a molte maschere/funzioni di DIGIDOC su cui è bene focalizzare l'attenzione:

Le sezioni caratterizzate dalla presenza del tasto  $\Box$  in basso a sinistra sono quelle con dati "ripetibili". Cliccando il tasto  $\Box$  si aggiunge una nuova ripetizione, cliccando il tasto  $*$  alla sinistra di ciascuna ripetizione la si cancella.

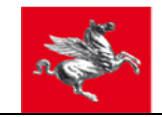

- − **I campi NON modificabili sono contraddistinti da uno sfondo grigio**, **quelli compilabili per lo più da uno sfondo bianco** (salvo rare eccezioni illustrate in precedenza). **Tutti i campi anche quando non sono modificabili NON sono disabilitati: ci si può posizionare su di essi e scorrerli con il** *mouse* (cosicché **se contengono un testo lungo che non è visibile integralmente nella larghezza del campo a video è possibile comunque scorrere e leggere tutto il testo**).
- − Nelle maschere compilabili/di dettaglio i tasti azione almeno tutti quelli che comportano qualche aggiornamento – si trovano nella barra inferiore della maschera.
- − Tutti i **campi data compilabili** anche nei filtri di ricerca possono essere compilati a mano come pure selezionando la data dal **calendario** richiamabile dal tasto **sempre presente alla destra del campo**. Se si compila a mano **la data deve essere espressa nel formato GG/MM/AAAA**: **il giorno e il mese possono essere anche espressi con una sola cifra se inferiori a 10** (ovvero è corretto sia 01/01/2013 che 1/1/2013) **e l'anno può essere indicato anche con 2 cifre soltanto** (ad esempio 1/1/13); **il separatore di giorno, mese e anno può essere anche "***–"* **o "***."* **o uno spazio.**
- − Le **maschere di dettaglio** dei record delle liste **presentano per lo più i seguenti tasti standard nella barra strumenti inferiore**:

 $\triangle$  Salva lista su file

Richiedi pacchetto esibizione a norma

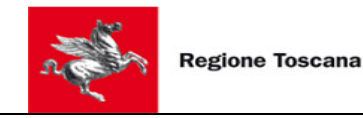

# **2.3.1 Legenda delle icone e significato**

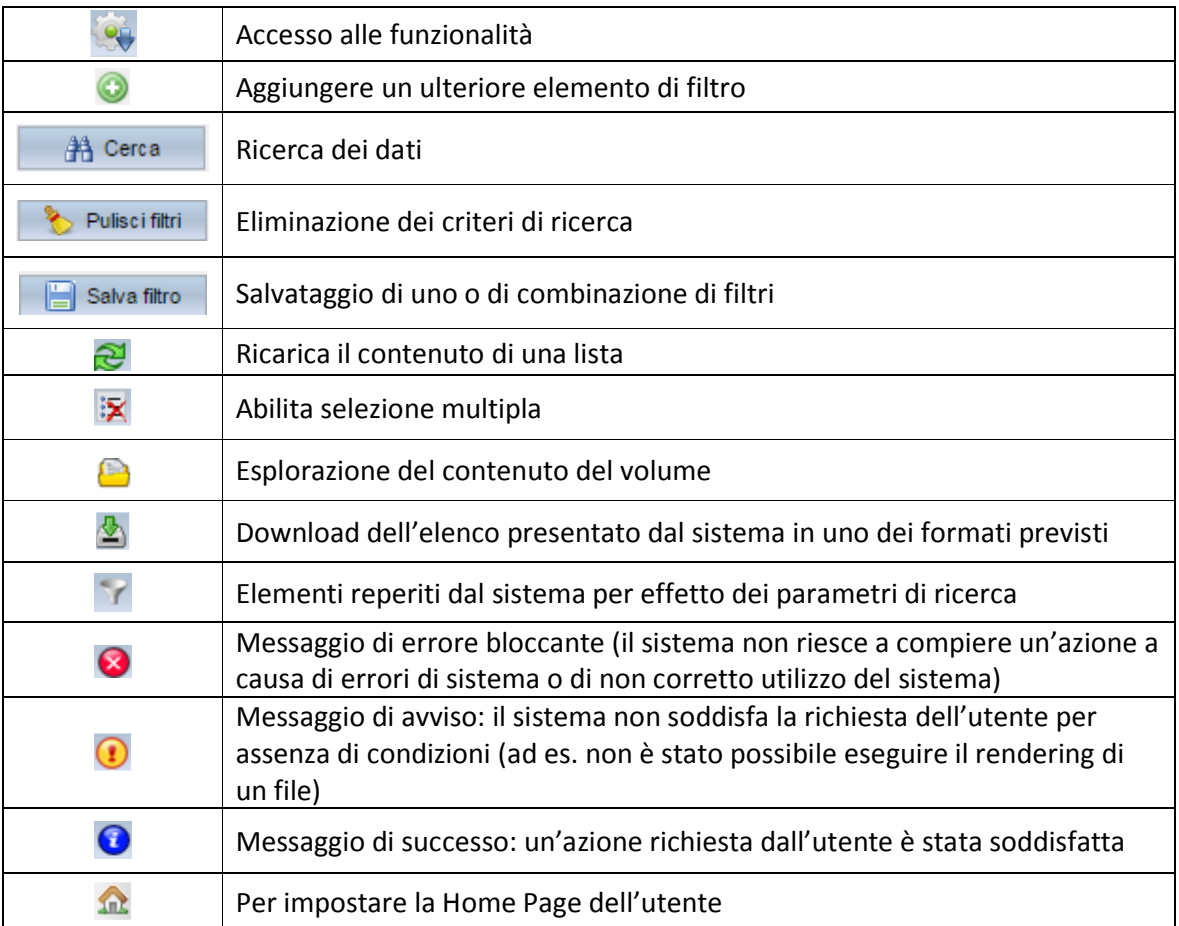

## **2.3.2 Liste a tendina filtrabili**

In molte maschere di DIGIDOC appaiono delle liste a tendina che potendo contenere un numero rilevante di valori prevedono la possibilità di effettuare una ricerca su quanto presente nella lista a tendina.

**La caratteristica di queste liste a tendina è che alcuni dei campi dei record che esse mostrano possono essere filtrati immettendo la/le porzioni di parole per cui filtrare nelle caselle di testo che appaiono al di sopra delle colonne**;

- − la ricerca considera le parole immesse nei filtri come porzioni iniziali di parole che devono essere presenti nel campo filtrato;
- − trova le occorrenze che contengono le parole del filtro anche NON come porzione iniziale del campo;
- − ignora le maiuscole e minuscole (ricerca *case-insensitive*).

#### **La ricerca viene avviata in automatico non appena sono state digitate tre lettere in un filtro della lista a tendina**.

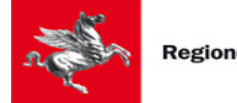

# **3 Navigazione nelle Funzionalità**

Dalla voce Menu si accede alle funzionalità.

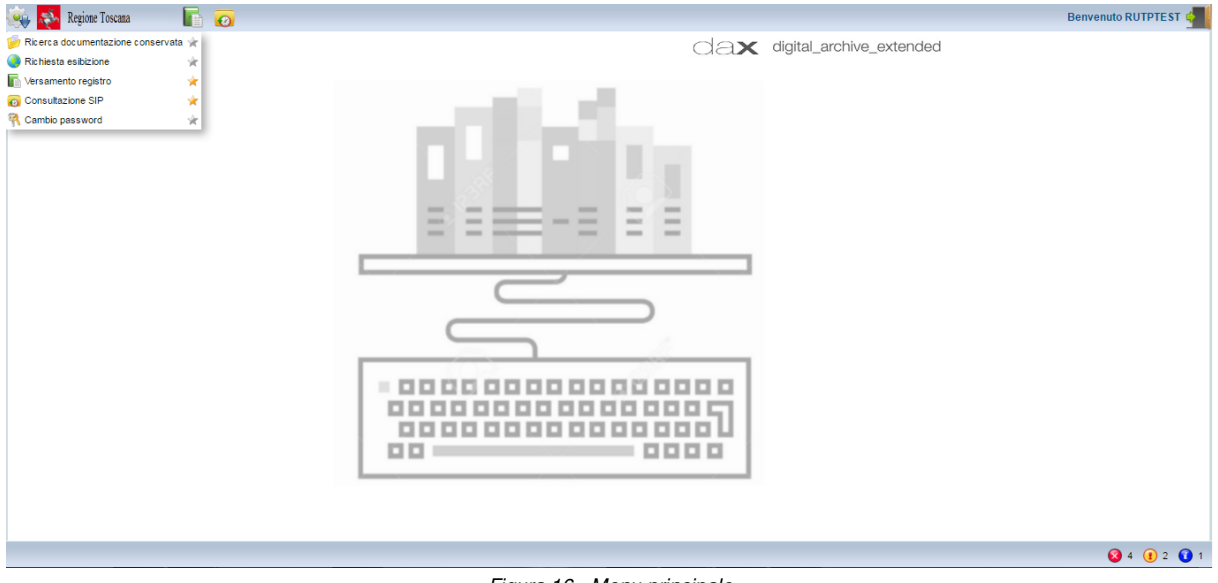

#### Figura 16 - Menu principale

# **3.1 Ricerca Documentazione Conservata**

Dalla voce Menu, si accede alla funzionalità.

All'attivazione della funzionalità, il sistema invia la maschera di ricerca sulla documentazione mediante una lista filtrabile, che è già stata illustrata ai § 2.2 o anche mediante la preferenza "Avvio automatico ricerca", se l'utente ha attivato questa funzionalità.

E' la funzionalità che consente di ricercare la documentazione conservata o anche solo accettata in conservazione (e ancora in consolidamento).

Si presenta come segue:

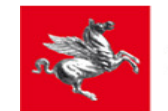

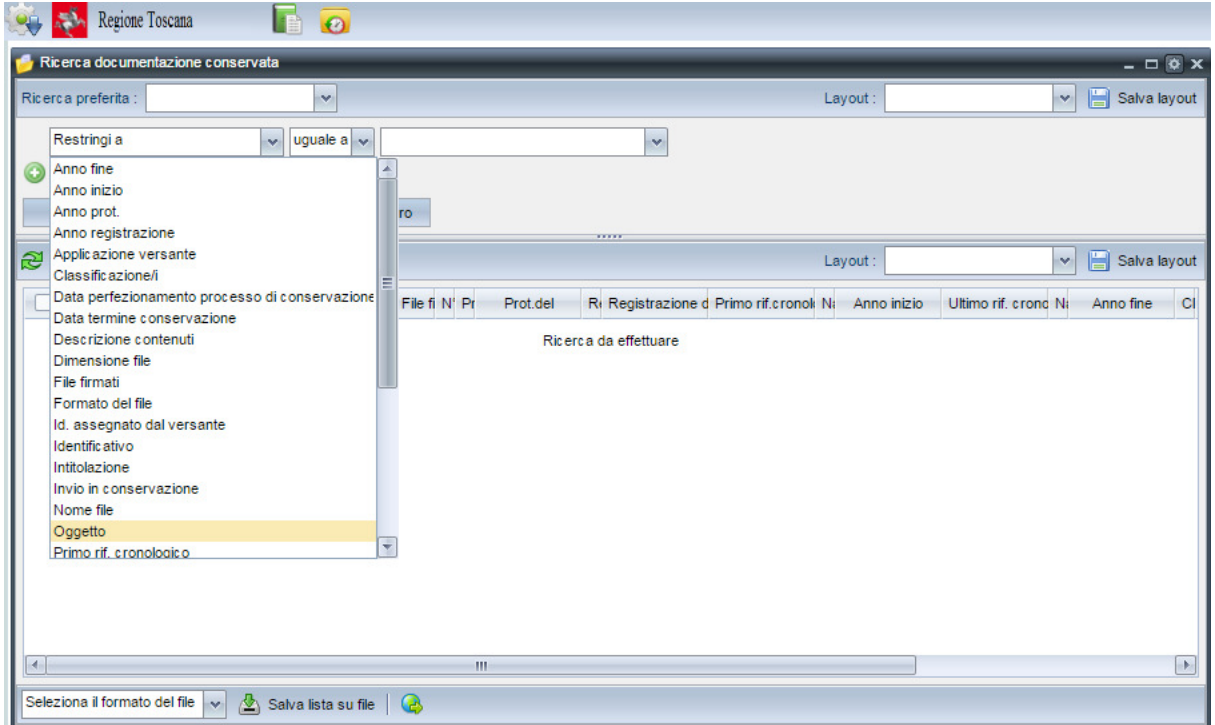

Figura 17 - Funzionalità Ricerca documentazione conservata

I filtri possibili sono i seguenti:

- Restringi a
- Versato da
- Intitolazione
- Identificativo
- Tipologia documentale
- Tipo protocollo
- Protocollo N°
- Prot. del
- Anno prot.
- Registrazione sigla
- Registrazione N°
- Registrazione del
- Anno registrazione
- Invio in conservazione
- Applicazione versante
- Versata da
- Data perfezionamento processo di conservazione
- Stato conservazione
- Oggetto
- Descrizione contenuti
- Nome file
- Classificazione/i
- Data termine conservazione
- Dimensione file

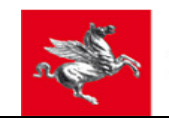

- Formato del file
- File firmati
- Primo rif. Cronologico
- Anno inizio
- Ultimo rif. Cronologico
- Anno fine

Una volta compilati, premendo il tasto "Cerca", è possibile trovare la lista con i documenti e/o unità di aggregazione di documenti che soddisfano i filtri (in AND) di ricerca impostati; inoltre, come già descritto, l'operatore può:

- $\checkmark$  salvarli su file;
- ordinarli con un ordinamento stabilito;
- richiedere il pacchetto di esibizione, secondo le regole dettate dalla normativa vigente, di uno o più documenti di interesse conservati.

Per ciascun documento, poi, è possibile:

- visualizzare il dettaglio;
- $\checkmark$  scaricare il file;
- visualizzare il file;

attraverso i corrispettivi tasti posti sulle loro righe.

Se il filtro di ricerca scelto non è soddisfacente, il sistema rinvia un messaggio di errore di filtro troppo generico e non invia alcun risultato.

Se l'utente compila uno o più filtri di ricerca e clicca il tasto "Cerca", può accadere che la lista dei risultati superi un numero massimo di record configurabile; allora il sistema rinvia opportuno messaggio e restituisce a video solo un numero di record pari al valore soglia (figura sotto).

|                |         |                                                      | Regione Toscana                                              |                | <b>IE</b>      | $\bullet$               |                                                    |                      |                              |                                              |                                                                                                    | $\left( \mathbf{r}\right)$                                         |        |                                    |           |              | restituita solo una parte (i.e. un n.ro di record pari al valore limite) | Il n.ro di record trovati supera il limite consentito di 250 per cui ne è stata |                               |     |           |                            |                                                    |
|----------------|---------|------------------------------------------------------|--------------------------------------------------------------|----------------|----------------|-------------------------|----------------------------------------------------|----------------------|------------------------------|----------------------------------------------|----------------------------------------------------------------------------------------------------|--------------------------------------------------------------------|--------|------------------------------------|-----------|--------------|--------------------------------------------------------------------------|---------------------------------------------------------------------------------|-------------------------------|-----|-----------|----------------------------|----------------------------------------------------|
|                |         |                                                      | Ricerca documentazione conservata                            |                |                |                         |                                                    |                      |                              |                                              |                                                                                                    |                                                                    |        |                                    |           |              |                                                                          |                                                                                 |                               |     |           | $ \Box$ $\otimes$ $\times$ |                                                    |
|                |         | Ricerca preferita                                    |                                                              |                |                | $\checkmark$            |                                                    |                      |                              |                                              |                                                                                                    |                                                                    |        |                                    |           |              | Layout:                                                                  |                                                                                 | $\mathbf{v}$                  | H   |           | Salva layout               |                                                    |
|                | Oggetto |                                                      |                                                              |                | ov.            | parole che iniziano per |                                                    |                      |                              |                                              |                                                                                                    |                                                                    |        |                                    |           |              |                                                                          |                                                                                 |                               |     |           |                            |                                                    |
| $\circledcirc$ |         |                                                      |                                                              |                |                |                         |                                                    |                      |                              |                                              |                                                                                                    |                                                                    |        |                                    |           |              |                                                                          |                                                                                 |                               |     |           |                            |                                                    |
|                |         | <b>A</b> Cerca                                       | ⊁                                                            | Pulisci filtri |                |                         | Salva filtro                                       |                      |                              |                                              |                                                                                                    |                                                                    |        |                                    |           |              |                                                                          |                                                                                 |                               |     |           |                            |                                                    |
| œ              |         |                                                      |                                                              |                |                |                         |                                                    |                      |                              |                                              |                                                                                                    |                                                                    | ,,,,,  |                                    |           |              | Layout:                                                                  |                                                                                 | $\mathbf{v}$                  | n   |           | Salva layout               |                                                    |
| U              |         |                                                      |                                                              |                |                |                         |                                                    |                      |                              |                                              | Id. SD/ Identific Identific Id.appli Applica Id.asse Id sogo Versato Intitola: Oggett Descri: Id.tipok Tipolog |                                                                    |        |                                    | Anno fine | Classif Nome | Versato il                                                               | Ultimo agg. ver: Sezion                                                         |                               |     |           |                            | $\Delta$                                           |
|                |         | 5b25df<br>$df04-$<br>4537-<br><b>bf54-</b><br>dcc889 | <b>REG</b><br>201603<br>000000<br>xml                        |                | $\overline{2}$ | <b>APPLT</b>            |                                                    | 100000 COMU          | Comun<br>di<br>Firenze       | <b>REG</b><br>201603 giorno<br>000000<br>xml | Registr<br>di<br>Protock<br>del<br>$01 - 03$<br>2016<br>del<br><b>Docum</b><br>Princip.                        | Registr<br>di<br>Protock<br>del<br>giorno<br>$01 - 03 -$<br>2016 1 | 221195 | Registr<br>di<br>Protock<br>Genera |           | 201408       | 29/04/2016<br>12:15                                                      | 29/04/2016<br>12:15                                                             | Archivi<br>Corren             | EG, | $\bullet$ | q                          | $\begin{array}{c}\n\bullet \\ \hline\n\end{array}$ |
|                |         | a727e6 PG-<br>e285-<br>438b-                         | AOO1-<br>2015-<br>$01 - 03 -$<br>8661-2015-<br>d885e5 01-03- |                | $\overline{2}$ |                         | AOO1-<br>PG-<br>2015-<br>2015-<br>$01 - 03 -$<br>1 | APPLT 01-03- COMU di | Comun 2015-<br>Firenze 2015- | AOO1-<br>PG-<br>$01 - 03 -$<br>01-03-        | Registr<br>di<br>Protoc <sub>1</sub><br>del<br>giorno<br>$30 - 11 -$<br>2015<br>del<br><b>Docum</b><br>Princip | Registr<br>di<br>Protoc<br>del<br>qiorno<br>$30 - 11 -$<br>2015    | 221195 | Registr<br>di<br>Protoc<br>Genera  |           | AOO1.        | 30/11/2015<br>15:54                                                      | 30/11/2015<br>15:54                                                             | Archivi<br>Corren             | 嗣   | Ø.        | Q                          |                                                    |
|                |         |                                                      |                                                              |                |                |                         |                                                    |                      |                              |                                              | Registr                                                                                                    |                                                                    |        |                                    |           |              |                                                                          |                                                                                 |                               |     |           |                            | $\overline{\phantom{a}}$                           |
|                |         |                                                      | Seleziona il formato del file                                | $\sim$         | 公              | Salva lista su file     |                                                    | <b>B</b>             |                              |                                              |                                                                                                    |                                                                    |        |                                    |           |              |                                                                          |                                                                                 | Numero di record trovati: 250 |     |           |                            |                                                    |

Figura 18 - Risultato ricerca che supera valore soglia

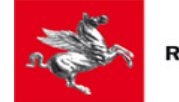

#### **3.1.1 Richiesta pacchetto esibizione a norma**

E' la funzionalità per richiedere l'esibizione a norma di uno o più documenti di interesse conservati e per recuperare il relativo DIP.

L'utente seleziona con apposito check di selezione i record-documenti di interesse e clicca

l'apposito tasto di azione massiva "Richiedi esibizione" **(2)**; il sistema recupera il pacchetto DIP con metadati e file della documentazione di cui si è richiesta l'esibizione (figure sotto).

| $\ddot{Q}$                            |                                           |                        |            |               |                                  |                             |
|---------------------------------------|-------------------------------------------|------------------------|------------|---------------|----------------------------------|-----------------------------|
| Ricerca documentazione conservata     |                                           |                        |            |               |                                  | $= \Box$ $\otimes$ x        |
| <b>DEFAULT</b><br>Ricerca preferita : | $\mathbf{v}$                              |                        |            |               | $\checkmark$<br>Layout :         | 僵<br>Salva layout           |
| Intitolazione                         | $\vee$ uguale a (case-insensitive) $\vee$ | documenti              |            |               |                                  |                             |
| $\circledcirc$                        |                                           |                        |            |               |                                  |                             |
| ⋟<br><b>A</b> Cerca                   | 僵<br>Pulisci filtri<br>Salva filtro       |                        |            |               |                                  |                             |
|                                       |                                           |                        |            |               |                                  |                             |
| R)                                    |                                           |                        |            |               | Layout : DEFAULT<br>$\checkmark$ | 阊<br>Salva layout           |
| Identificativo                        | Applicazione versante                     | ID. assegnato versante | Versato da | Intitolazione | Oggetto                          | Descrizione d               |
| ⊻<br>bbb                              | Commercio                                 | SchedaDoc355           | Luca       | documenti     | Oqqetto di prova modificato      | Oggetto di prova            |
| bbb                                   | Commercio                                 | SchedaDoc355           | Luca       | documenti     | Oggetto di prova modificato      | Oggetto di prova            |
|                                       |                                           |                        |            |               |                                  |                             |
| R.                                    | m                                         |                        |            |               |                                  | $\rightarrow$               |
| Seleziona il formato del file         | 酉<br>$\mathbf{v}$<br>Salva lista su file  | C                      |            |               |                                  | Numero di record trovati: 2 |

Figura 19 - Record del documento selezionato per richiesta pacchetto esibizione a norma

Selezionato il/i documento/i e cliccato il tasto funzionale indicato dalla freccia nella figura precedente, il sistema invia a video la maschera per selezionare il formato del file compresso con cui verrà creato il DIP.

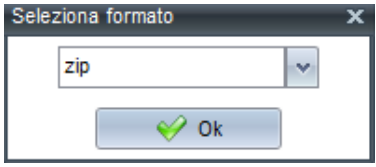

Effettuata la selezione e cliccato il tasto di conferma, il sistema invia un messaggio di operazione acquisita (si veda figura di seguito riportata).

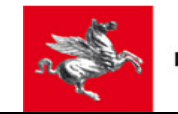

|    | Regione Toscana                                    | F.                                                                                                    | $\Theta$                                              |                           |                                                                                                    |                                                                   | Richiesta acquisita. Per monitorare lo stato della richiesta e scaricare il<br>pacchetto, una volta pronto, vai alla funzione 'Richieste esibizione' |                                              |           |                                                                           |                     |                     |                                   |              |    | <b>Benvenuto RI</b>        |
|----|----------------------------------------------------|----------------------------------------------------------------------------------------------------|-------------------------------------------------------|---------------------------|----------------------------------------------------------------------------------------------------|-------------------------------------------------------------------|----------------------------------------------------------------------------------------------------|----------------------------------------------|-----------|---------------------------------------------------------------------------|---------------------|---------------------|-----------------------------------|--------------|----|----------------------------|
|    | Ricerca documentazione conservata                  |                                                                                                    |                                                       |                           |                                                                                                    |                                                                   |                                                                                                    |                                              |           |                                                                           |                     |                     |                                   |              |    | $ \Box$ $\otimes$ $\times$ |
|    | Ricerca preferita                                  |                                                                                                    | $\mathbf{v}$                                          |                           |                                                                                                    |                                                                   |                                                                                                    |                                              |           |                                                                           | Layout              |                     | $\mathbf{v}_i$                    | Salva layout |    |                            |
| O  | Tipologia documentale<br>⊁<br># Cerca              | Pulisci filtri                                                                                                    | v   uguale a v   Contratto, Ordinanza<br>Salva filtro |                           |                                                                                                    | $\mathbf{v}$                                                      |                                                                                                    |                                              |           |                                                                           |                     |                     |                                   |              |    |                            |
| læ |                                                    |                                                                                                    |                                                       |                           |                                                                                                    |                                                                   | <b>STATISTICS</b>                                                                                                    |                                              |           |                                                                           | Lavout              |                     | $\vee$                            | Salva layout |    |                            |
|    |                                                    | Identificativo SD/I Identificativo parli Id.assegnato dal                                                                                              |                                                       | Versato da                | Intitolazione                                                                                               | Oggetto                                                           |                                                                                                    |                                              |           | Descrizione conti Id.tipologia docuni Tipologia docume Nome file principa | Versato il          |                     | Ultimo agg. ver: Sezione archivio |              |    |                            |
|    | al traffico delle<br>dall'ordinanza                | Definizione degli Definizione degli<br>orari di chiusura orari di chiusura<br>al traffico delle<br>zone interessate zone interessate<br>dall'ordinanza | Ordinanza 001                                         | Regione<br><b>Toscana</b> | Definizione degli<br>orari di chiusura<br>al traffico delle<br>zone interessate Documento<br>dall'ordinanza | Ordinanza del<br>Dirigente n°<br>88/2016 del<br><b>Principale</b> | Ordinanza del<br>Dirigente n°<br>88/2016                                                                                                    | 05602a40-3599-<br>4107-88b5-<br>73562f26187e | Ordinanza | Determina ASL                                                             | 03/10/2016<br>16:51 | 03/10/2016<br>17:12 | Archivio<br>Corrente              | 的            | Ċ. | q                          |
|    | al traffico delle<br>dall'ordinanza                | Definizione degli Definizione degli<br>orari di chiusura orari di chiusura<br>al traffico delle<br>zone interessate zone interessate<br>dall'ordinanza | Ordinanza 004                                         | Regione<br><b>Toscana</b> | Definizione degli<br>orari di chiusura<br>al traffico delle<br>zone interessate Documento<br>dall'ordinanza | Ordinanza del<br>Dirigente n°<br>88/2016 del<br><b>Principale</b> | Ordinanza del<br>Dirigente n°<br>88/2016                                                                                                    | 05602a40-3599-<br>4107-88b5-<br>73562f26187e | Ordinanza | Determina ASL                                                             | 04/10/2016<br>11:20 | 04/10/2016<br>11:20 | <b>Archivio</b><br>Corrente       | 晒            | 菌  | Q                          |
|    | al traffico delle<br>dall'ordinanza                | Definizione degli Definizione degli<br>orari di chiusura orari di chiusura<br>al traffico delle<br>zone interessate zone interessate<br>dall'ordinanza | Ordinanza 2016                                        | Regione<br>Toscana        | Definizione degli<br>orari di chiusura<br>al traffico delle<br>zone interessate Documento<br>dall'ordinanza | Ordinanza del<br>Dirigente n°<br>88/2016 del<br><b>Principale</b> | Ordinanza del<br>Dirigente n°<br>88/2016                                                                                                    | 05602a40-3599-<br>4107-88b5-<br>73562f26187e | Ordinanza | Determina ASL                                                             | 05/10/2016<br>15:49 | 05/10/2016<br>16:09 | <b>Archivio</b><br>Corrente       | BØ.          | 菌  | Q                          |
|    | al traffico delle<br>dall'ordinanza                | Definizione degli Definizione degli<br>orari di chiusura orari di chiusura<br>al traffico delle<br>zone interessate zone interessate<br>dall'ordinanza | Ordinanza 2016                                        | Regione<br>Toscana        | Definizione degli<br>orari di chiusura<br>al traffico delle<br>zone interessate Documento<br>dall'ordinanza | Ordinanza del<br>Dirigente n°<br>88/2016 del<br>Principale        | Ordinanza del<br>Dirigente n°<br>88/2016                                                                                                    | 05602a40-3599-<br>4107-88b5-<br>73562f26187e | Ordinanza | Determina ASL                                                             | 05/10/2016<br>15:49 | 05/10/2016<br>16:09 | <b>Archivio</b><br>Corrente       | 昭陽           | ۵  | Q                          |
|    | Messa in<br>sicurezza<br>immobile Via<br>Test n. 1 | Messa in<br>sicurezza<br>immobile Via<br>Test n. 1                                                                                                    | Ordinanza 005                                         | Regione<br><b>Toscana</b> | Messa in<br>sicurezza<br>immobile Via<br>Test n. 1                                                          | Testo pubblicato<br>dell'ordinanza                                | Ordinanza<br>Sindacale n°<br>78/2016                                                                                                    | 05602a40-3599-<br>4107-88b5-<br>73562f26187e | Ordinanza | Determina ASL                                                             | 04/10/2016<br>16:00 | 04/10/2016<br>16:00 | Archivio<br>Corrente              | <b>E2</b>    | Ċ. | ß,                         |
|    | Seleziona il formato del file                      |                                                                                                    | Salva lista su file   3                               |                           |                                                                                                    |                                                                   |                                                                                                    |                                              |           |                                                                           |                     |                     | Numero di record trovati: 5       |              |    |                            |

Figura 20 - Acquisizione richiesta pacchetto esibizione a norma

## **3.1.2 Visualizza dettaglio**

Premendo il tasto "Visualizza dettaglio", sulla riga del singolo documento, si accede ad una nuova sotto-maschera con il dettaglio del documento, contenente varie informazioni sugli estremi, la descrizione, file primario ed eventuali allegati di cui si può avere una anteprima o salvare con un download, tramite i tasti posti a fianco della casella di specifica (figura sotto).

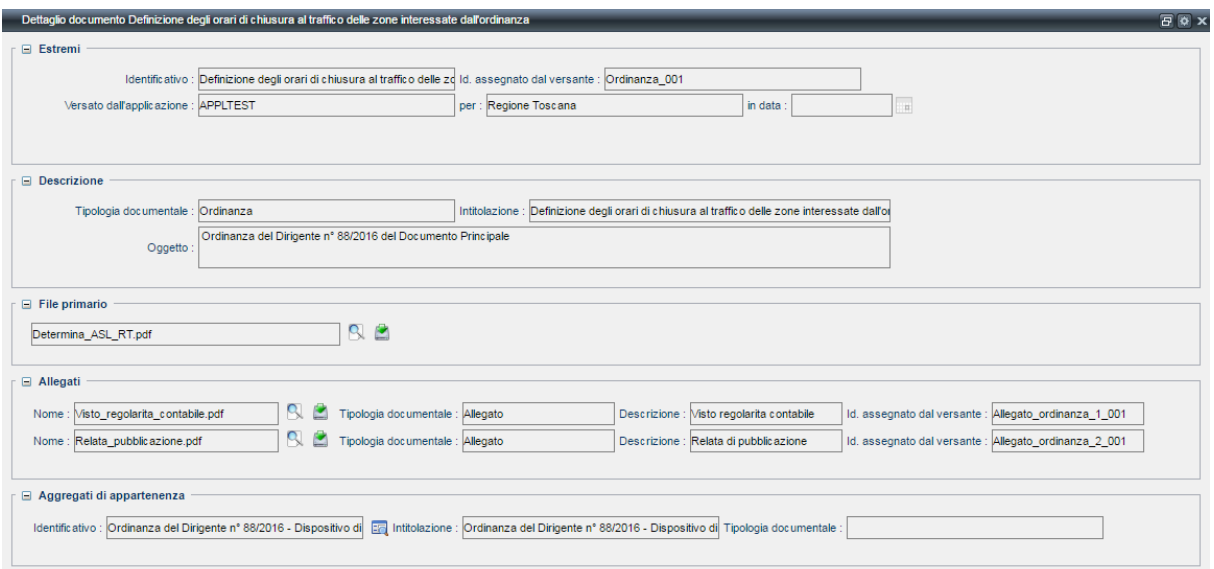

Figura 21 - Dettaglio documento

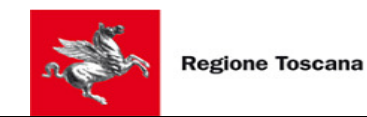

## **3.1.3 Scarica file**

Premendo il tasto "Scarica file", sulla riga del singolo documento, è possibile effettuare il download del file, scaricando il file firmato e il file sbustato se si tratta di un documento firmato digitalmente.

#### **3.1.4 Visualizza file**

Premendo il tasto "Visualizza file", sulla riga del singolo documento, il sistema invia l'anteprima del file primario associato al documento selezionato (figura sotto).

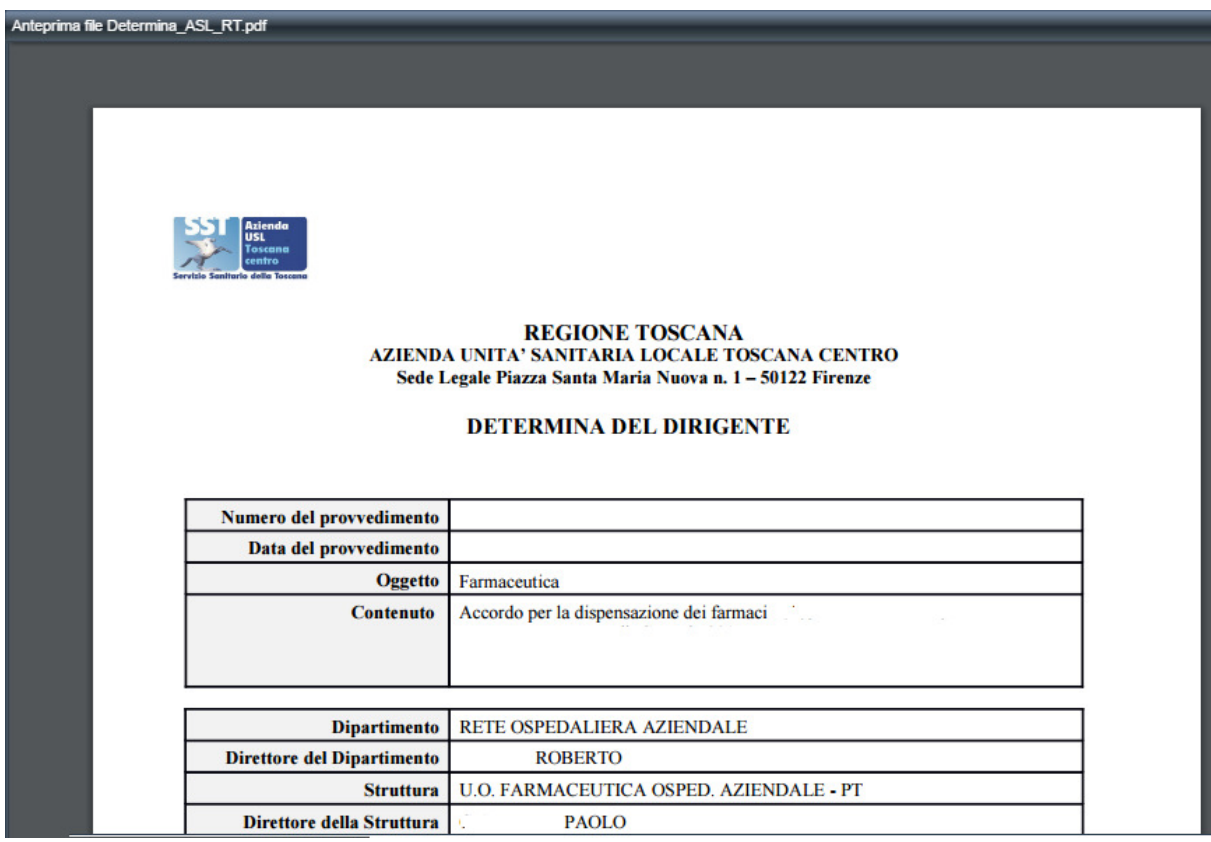

Figura 22 - Visualizza anteprima file

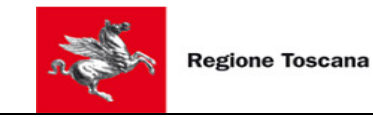

# **3.2 Richiesta Esibizione**

Dalla voce Menu, si accede alla funzionalità.

All'attivazione della funzionalità, il sistema invia la maschera di ricerca delle richieste di esibizione acquisite dal sistema, attraverso una lista filtrabile, illustrata al § 2.2 o anche mediante la preferenza "Avvio automatico ricerca", se l'utente ha attivato questa funzionalità. La maschera si presenta come segue:

| F,<br>Qü,                        | Regione Toscana           |                                        |                     |     |                   |                     |                              |   |                         |                      |
|----------------------------------|---------------------------|----------------------------------------|---------------------|-----|-------------------|---------------------|------------------------------|---|-------------------------|----------------------|
| Richiesta esibizione             |                           |                                        |                     |     |                   |                     |                              |   |                         | $= \Box$ $\otimes$ x |
| Ricerca preferita :              |                           | $\mathbf{v}$                           |                     |     |                   | Layout:             | $\mathbf{v}$                 | A |                         | Salva layout         |
| Richiesta dal                    |                           | tra (inclusivo) $\sim$<br>$\mathbf{v}$ | 03/10/2016   a      |     | 06/10/2016        |                     |                              |   |                         |                      |
| O                                |                           |                                        |                     |     |                   |                     |                              |   |                         |                      |
| <b>第 Cerca</b>                   | ⋟                         | 日<br>Pulisci filtri<br>Salva filtro    |                     |     |                   |                     |                              |   |                         |                      |
| R.                               |                           |                                        |                     |     | <b>ANNA</b>       | Layout:             | $\vee$                       | 阊 | Salva layout            |                      |
| Richiesta dal                    | Sogg versatore            | Stato                                  | Stato aggiornate    |     | Formato pacchetto | Pacchetto pront     | Dimensione pacchetto (bytes) |   |                         |                      |
| 05/10/2016<br>16:36              | Regione<br><b>Toscana</b> | <b>PRONTO</b>                          | 05/10/2016<br>16:36 | zip |                   | 05/10/2016<br>16:36 | 342757                       | Q | $\frac{1}{\cos \theta}$ | ė                    |
| 06/10/2016<br>12:56              | Regione<br>Toscana        | <b>PRONTO</b>                          | 06/10/2016<br>12:56 | zip |                   | 06/10/2016<br>12:56 | 502198                       | q | $\overline{\omega}$     | ė                    |
|                                  |                           |                                        |                     |     |                   |                     |                              |   |                         |                      |
|                                  |                           |                                        |                     |     |                   |                     |                              |   |                         |                      |
|                                  |                           |                                        |                     |     |                   |                     |                              |   |                         |                      |
|                                  |                           |                                        |                     |     |                   |                     |                              |   |                         |                      |
|                                  |                           |                                        |                     |     |                   |                     |                              |   |                         |                      |
|                                  |                           |                                        |                     |     |                   |                     |                              |   |                         |                      |
|                                  |                           |                                        |                     |     |                   |                     |                              |   |                         |                      |
|                                  |                           |                                        |                     |     |                   |                     |                              |   |                         |                      |
|                                  |                           |                                        |                     |     |                   |                     |                              |   |                         |                      |
| Seleziona il formato del file vi |                           | ▲<br>Salva lista su file               |                     |     |                   |                     | Numero di record trovati: 2  |   |                         |                      |

Figura 23 - Funzionalità richiesta esibizione

I filtri possibili sono i seguenti:

- Richiesta dal
- Stato $4$

l

Impostati i filtri, premendo il tasto "Cerca", è possibile trovare la lista delle richieste che soddisfano i filtri (in AND) di ricerca impostati; selezionando il formato, salvarli su file con un download; ordinarli con un ordinamento preciso. Il documento può trovarsi in modalità "richiesto", "in elaborazione" o "pronto". Dei stessi documenti, poi, è possibile "visualizzare l'xml di richiesta", avere "il download xml di richiesta" o "scaricare il file" con i corrispettivi tasti posti sulle loro righe.

<sup>&</sup>lt;sup>4</sup> I valori dei possibili stati sono: RICHIESTO, IN ELABORAZIONE, PRONTO.

RT\_DigiDoc\_Manuale di Consultazione Documentazione conservata ver 1.0.doc Pagina 29 di 34

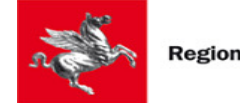

## **3.2.1 Visualizza xml di richiesta**

Premendo il tasto "Visualizza xml di richiesta", sulla riga della singola richiesta, si accede ad una sotto-maschera contenente l'xml della richiesta.

# **3.2.2 Download xml di richiesta**

Premendo il tasto "Download xml di richiesta", sulla riga della singola richiesta, è possibile effettuare il download dell'xml della richiesta.

# **3.2.3 Scarica file**

Premendo il tasto "Download xml di richiesta", sulla riga della singola richiesta, è possibile scaricare il file con il pacchetto di esibizione nel formato richiesto (figura sotto).

Il file compresso contiene:

- i file che compongono il documento;
- la ricevuta di conformità, ovvero un PDF/A che contiene: i riferimenti dell'Ente produttore, gli estremi e i principali dati descrittivi del documento, timbro digitale – codice a barre bidimensionale - contenente le impronte del/dei componenti digitali del documento;
- un Manifest.xml con i metadati del documento.

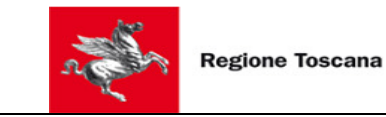

# **3.3 Versamento Registro**

Dalla voce Menu, si accede alla funzionalità.

All'attivazione della funzionalità, il sistema invia la maschera per l'immissione dei campi. La maschera si presenta come segue:

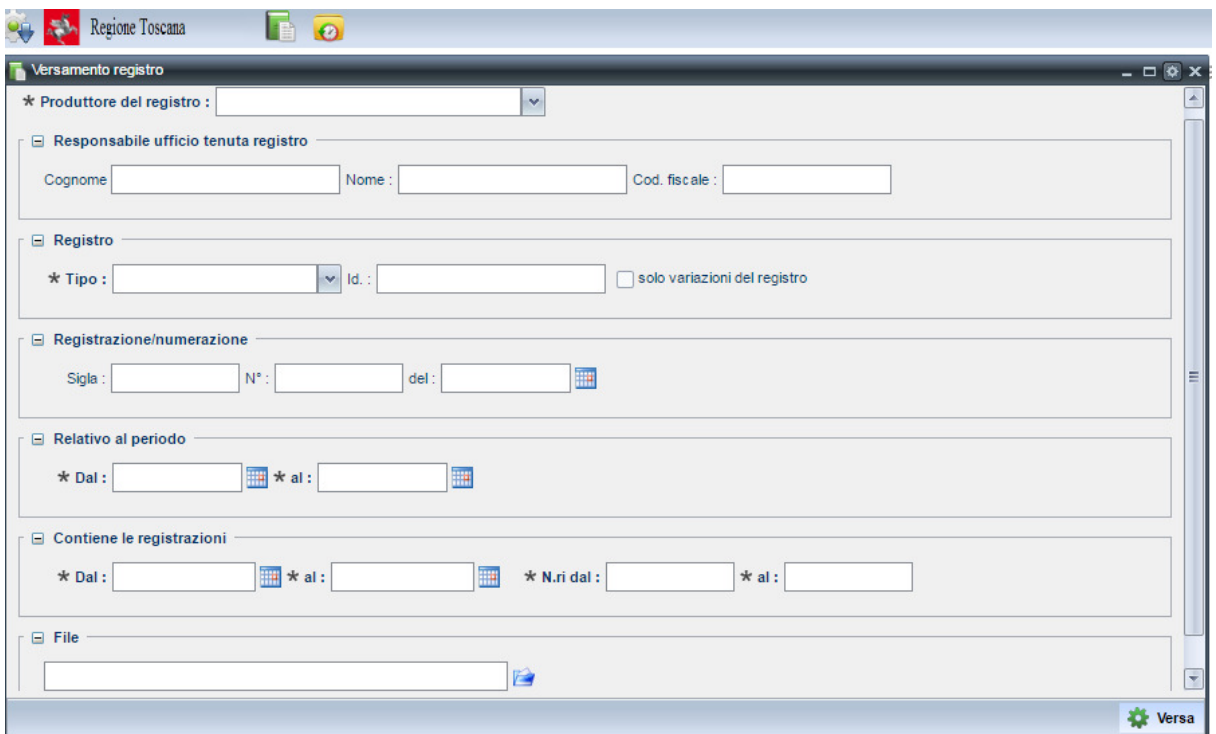

Figura 24 - Immissione dati Registro

Di seguito una breve descrizione dei campi (quelli contraddistinti da \* sono obbligatori).

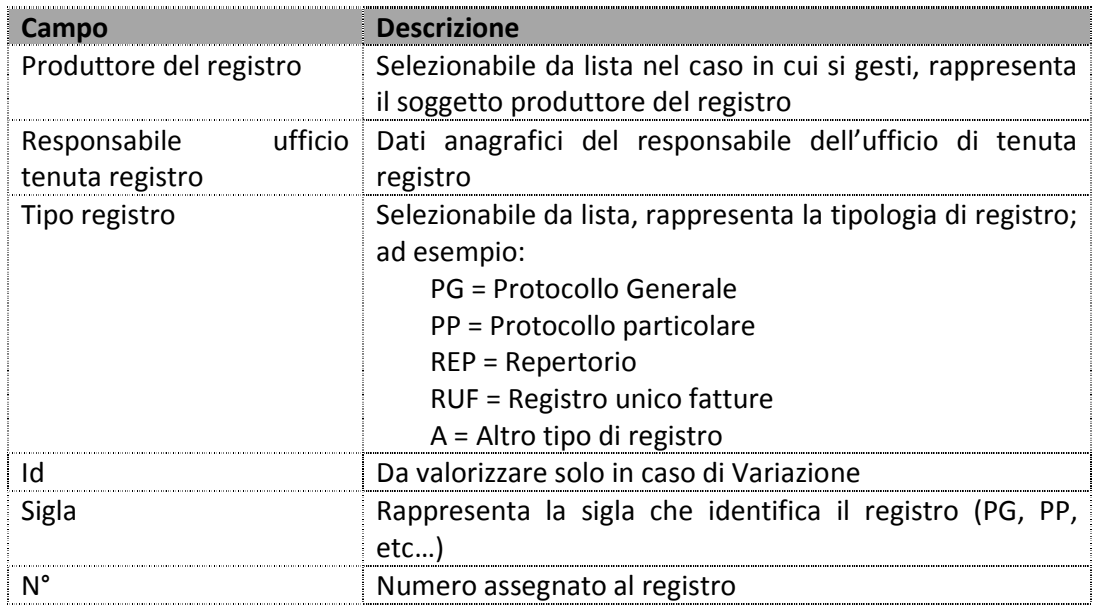

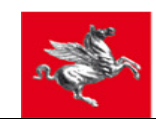

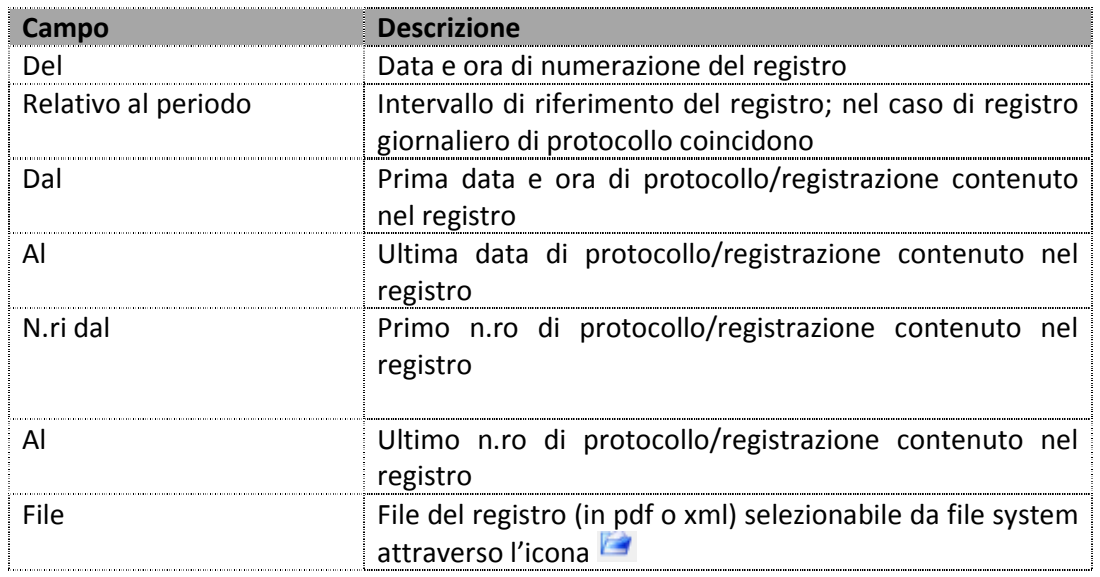

Al termine della compilazione dei campi, premendo il tasto **della versa**, se non vengono riscontrati errori, il sistema invia un messaggio di operazione conclusa con successo.

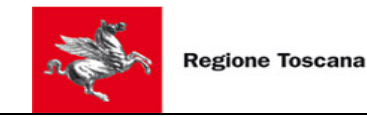

# **3.4 Consultazione SIP**

Effettuato l'upload del Registro di Protocollo, è possibile verificare lo stato di elaborazione del SIP consultando la funzionalità "Consultazione SIP" accessibile dalla voce Menu.

All'attivazione della funzionalità, il sistema invia la maschera di ricerca di tutti i SIP inviati al sistema (anche attraverso altre modalità, ad esempio web service), attraverso una lista filtrabile, illustrata al § 2.2 o anche mediante la preferenza "Avvio automatico ricerca", se l'utente ha attivato questa funzionalità.

La maschera si presenta come segue:

| <b>Consultazione SIP</b>             |                                                            |                                   |                     |                     |                        |                         | $ \Box$ $\otimes$ x |    |
|--------------------------------------|------------------------------------------------------------|-----------------------------------|---------------------|---------------------|------------------------|-------------------------|---------------------|----|
| Ricerca preferita :                  | $\sim$                                                     |                                   |                     |                     | Layout:                | DEFAULT<br>$\mathbf{v}$ | Salva layout        |    |
| Versato da<br>$\bullet$              | uguale a<br>$\checkmark$                                   | Unione Montana Alta Val di Cecina |                     | $\checkmark$        |                        |                         |                     |    |
| ⊁<br>#A Cerca                        | Pulisci filtri<br>Salva filtro                             |                                   |                     |                     |                        |                         |                     |    |
| ∣æ                                   |                                                            |                                   |                     |                     | Layout:                | H<br>$\mathbf{v}$       | Salva layout        |    |
| Sogg versatore                       | <b>Tipo SIP</b>                                            | Elaborato il                      | Ultimo aggiorna     | Ricevuto il         | Stato                  | Appl versante           |                     |    |
| Unione Montana Alta Val di<br>Cecina | Documentazione da inviare o<br>aggiornare in conservazione | 26/09/2016<br>10:38               | 26/09/2016<br>10:39 | 26/09/2016<br>10:21 | Elaborato con successo | <b>APPLTEST</b>         | $\bullet$           | q  |
| Unione Montana Alta Val di<br>Cecina | Documentazione da inviare o<br>aggiornare in conservazione | 26/09/2016<br>10:38               | 26/09/2016<br>10:38 | 23/09/2016<br>16:58 | Elaborato con successo | <b>APPLTEST</b>         | Ø.                  | Q  |
| Unione Montana Alta Val di<br>Cecina | Documentazione da inviare o<br>aggiornare in conservazione | 26/09/2016<br>10:38               | 26/09/2016<br>10:38 | 23/09/2016<br>16:56 | Elaborato con successo | <b>APPLTEST</b>         | ۵                   | Q  |
| Unione Montana Alta Val di<br>Cecina | Documentazione da inviare o<br>aggiornare in conservazione | 26/09/2016<br>10:38               | 26/09/2016<br>10:38 | 23/09/2016<br>12:32 | In errore di business  | <b>APPLTEST</b>         | ۵                   | Q  |
| Unione Montana Alta Val di<br>Cecina | Documentazione da inviare o<br>aggiornare in conservazione | 13/07/2016<br>12:06               | 13/07/2016<br>12:08 | 13/07/2016<br>12:05 | Elaborato con successo | <b>APPLTEST</b>         | Ċ.                  | Q, |
|                                      |                                                            |                                   |                     |                     |                        |                         |                     |    |
|                                      |                                                            |                                   |                     |                     |                        |                         |                     |    |

Figura 25 - Consultazione SIP

I filtri possibili sono i seguenti:

- Applicazione versante
- Data aggiornamento stato
- Data inizio elaborazione
- Data ricezione
- $Stato<sup>5</sup>$

l

• Versato da

Eseguendo la ricerca mediante il tasto **de della Cerca**no, il sistema elenca i SIP con relativo stato di elaborazione.

 $^5$  I valori dei possibili stati sono: Ricevuto dal Core, Preso in carico dal Core, Elaborato con successo, In errore di Business.

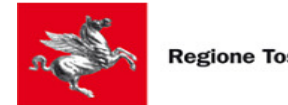

#### **3.4.1 Visualizza esito SIP**

Attraverso il tasto , posto sulla riga del singolo record, è possibile visualizzare l'xml dell'esito dello stato e dell'eventuale errore rilevato in elaborazione.

## **3.4.2 Scarica SIP**

Attraverso il tasto , posto sulla riga del singolo record, è possibile scaricare il SIP nel formato precedentemente richiesto. Il pacchetto contiene: Il file compresso contiene:

- Il/i file che compongono il documento;
- la ricevuta di conformità, ovvero un PDF/A che contiene: i riferimenti dell'Ente produttore, gli estremi e i principali dati descrittivi del documento, un timbro digitale – codice a barre bidimensionale - contenente le impronte del/dei componenti digitali del documento;
- un Manifest.xml con i metadati del documento.